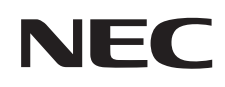

## **VALUESTAR**

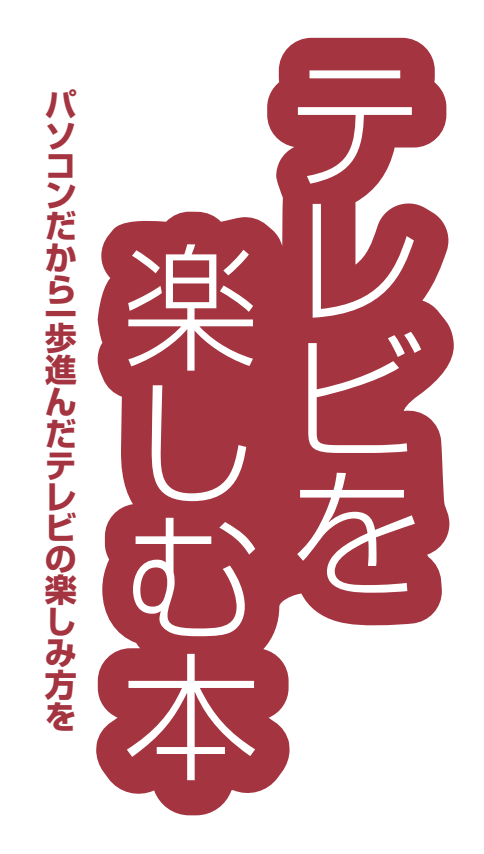

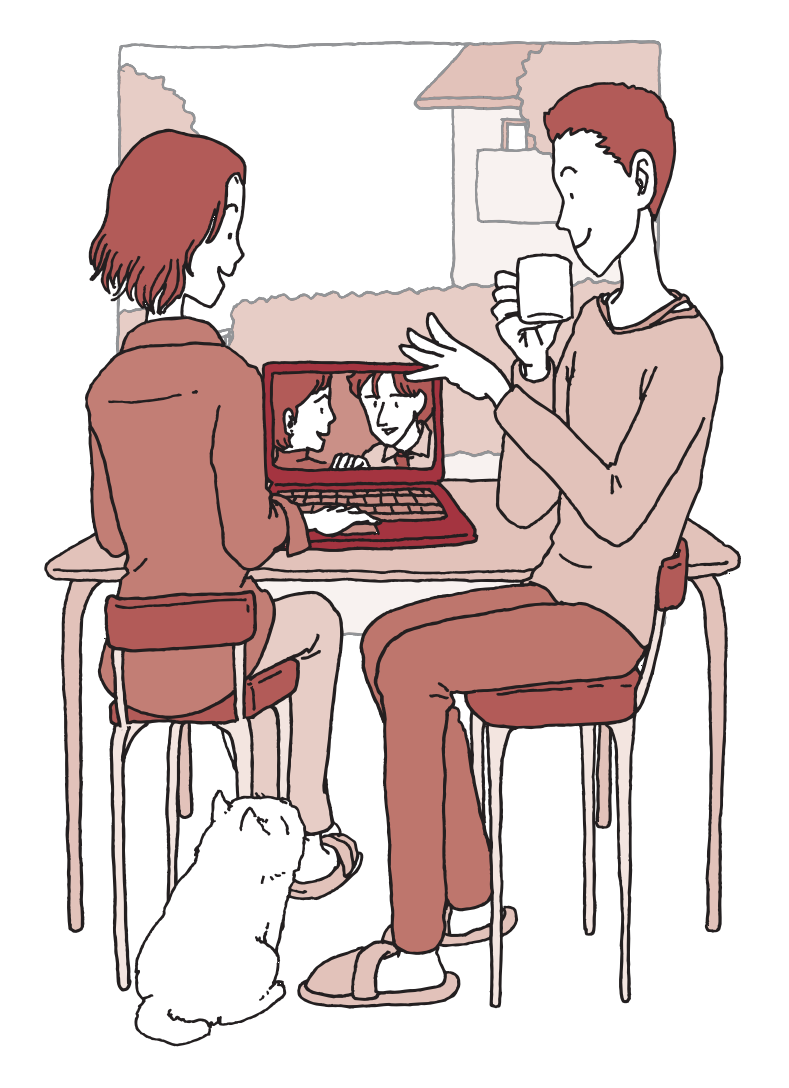

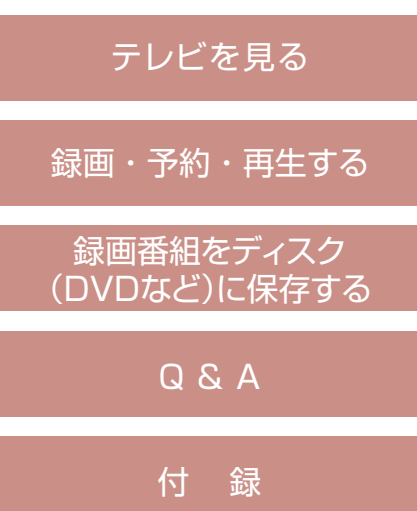

### **このマニュアルの表記について**

#### **◆本文中の記載について**

- ・ 本文中の画面やイラスト、ホームページは、モデルによって異なることがあります。また、実際の画面と異なることがあります。
- ・ 記載している内容は、このマニュアルの制作時点のものです。お問い合わせ先の窓口やサービス内容、住所、電話番号、ホームページの内 容やアドレスなどが変更されている場合があります。あらかじめご了承ください。

#### **◆このマニュアルで使用している記号や表記には、次のような意味があります**

記載内容を守っていただけない場合、どの程度の影響があるかを表しています。

人が軽傷を負う可能性が想定される内容、および、物的損害の発生が想定される内容を示します。

傷害や事故の発生を防止するための指示事項は、次のマークで表しています。

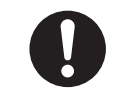

注意

使用者に対して指示に基づく行為を強制するものです。

その他の指示事項は、次のマークで表しています。

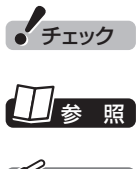

■ レてはいけないことや、注意していただきたいことを説明しています。よく読んで注意を守ってください。場合 によっては、作ったデータの消失、使用しているソフトの破壊、パソコンの破損の可能性があります。

■照■│ マニュアルの中で関連する情報が書かれている所を示しています。

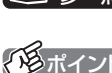

■ イント | そのページで大事なことや、操作のヒントが書かれています。

#### **◆このマニュアルの表記では、次のようなルールを使っています**

- **【 】** 【 】で囲んである文字は、キーボードのキーやリモコンのボタンを指します。
- **DVD/CDドライブ** DVDスーパーマルチドライブを指します。

**「メタート」をリポート ナビゲーター」** 画面で見るマニュアル「ソフト&サポートナビゲーター」を起動して、各項目を参照することを示します。 「ソフト&サポートナビゲーター」は、タスクバーの ぷ (ソフト&サポートナビゲーター)アイコンをクリックし て起動します。

#### **◆番号検索について**

このマニュアルに出てくる 検索番号(8桁の数字)を画面で見るマニュアル「ソフト&サポートナビゲーター」で入力して検索すると、詳し い説明や関連する情報を表示できます。

例) 検索番号が「91060010」の場合

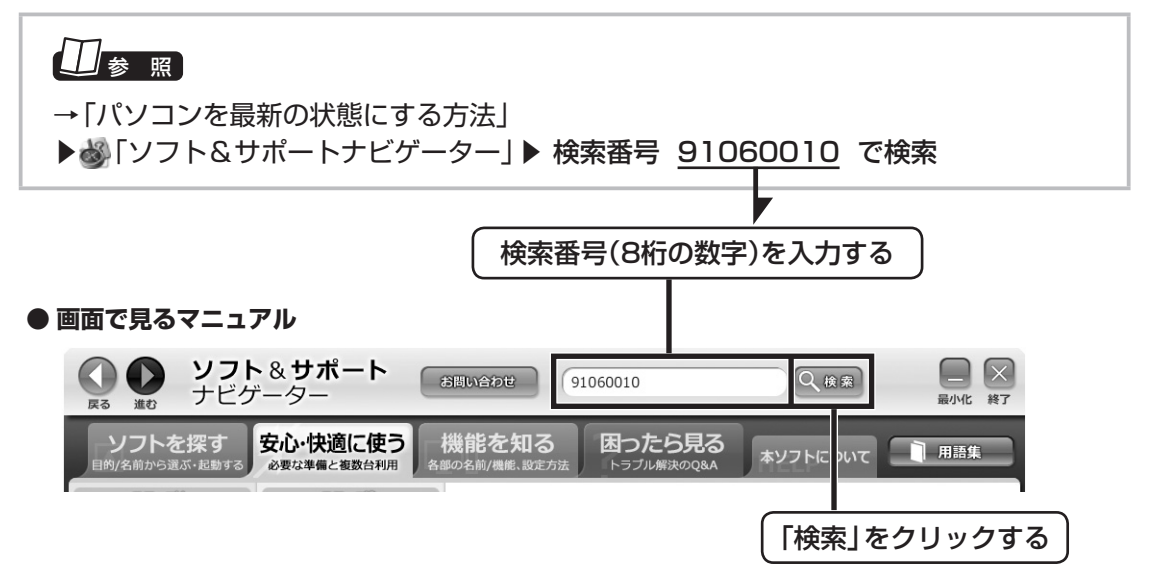

#### **◆このマニュアルでは、各モデル(機種)を次のような呼び方で区別しています**

ご購入された製品のマニュアルで表記されているモデル名を確認してください。

**DVDスーバーマルチ|** DVDスーパーマルチドライブ(DVD-RAM/R/RW with DVD+R/RWドライブ(DVD-R/+R 2層書込み)) **ドライブモデル** | を搭載しているモデルのことです。

#### **◆このマニュアルで使用しているソフトウェア名などの正式名称**

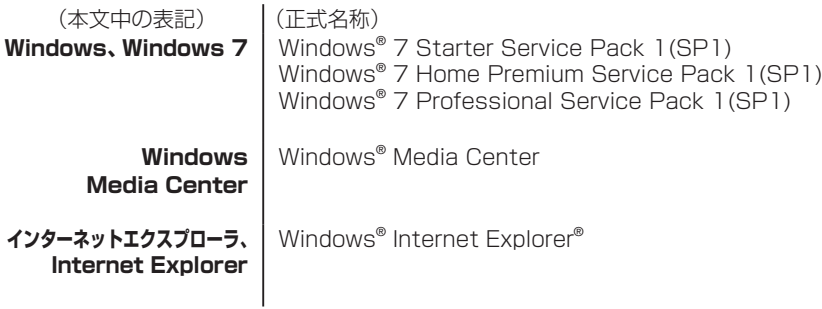

#### ご注意

- (1) 本書の内容の一部または全部を無断転載することは禁じられています。
- (2) 本書の内容に関しては将来予告なしに変更することがあります。
- (3) 本書の内容については万全を期して作成いたしましたが、万一ご不審な点や誤り、記載もれなどお気づきのことがありましたら、 121コンタクトセンターへご連絡ください。落丁、乱丁本は、お取り替えいたします。
- (4) 当社では、本装置の運用を理由とする損失、逸失利益等の請求につきましては、(3)項にかかわらずいかなる責任も負いかねますので、 予めご了承ください。
- (5) 本装置は、医療機器、原子力設備や機器、航空宇宙機器、輸送設備や機器など、人命に関わる設備や機器、および高度な信頼性を必要 とする設備や機器などへの組み込みや制御等の使用は意図されておりません。これら設備や機器、制御システムなどに本装置を使用 され、人身事故、財産損害などが生じても、当社はいかなる責任も負いかねます。
- (6) 海外NECでは、本製品の保守・修理対応をしておりませんので、ご承知ください。
- (7) 本機の内蔵ハードディスクにインストールされているWindows® 7 Starter、Windows® 7 Home Premium、Windows® 7 Professional、Windows® 7 EnterpriseまたはWindows® 7 Ultimateおよび本機に添付のCD-ROM、DVD-ROMは、本機のみ でご使用ください。
- (8) ソフトウェアの全部または一部を著作権者の許可なく複製したり、複製物を頒布したりすると、著作権の侵害となります。
- (9) あなたがテレビ放送や録画物などから引用したものは、個人として楽しむなどのほかは、著作権上、権利者に無断で使用できません。 (10) この製品は、Independent JPEG Groupのソフトウェアを一部利用しています。
- (11) 本商品は録画のときに暗号化技術を使っているため、故障内容によっては、修理しても録画した番組が再生できなくなる場合があり ます。

Microsoft、Windows、Aero、Internet Explorer、Office ロゴ、Excel、Outlook、DirectX、MSN、Windows MediaおよびWindowsのロゴは、米国 Microsoft Corporationおよび/またはその関連会社の商標です。

インテル、Intel、Intel Core、Celeronはアメリカ合衆国およびその他の国におけるIntel Corporationまたはその子会社の商標または登録商標です。 その他、本マニュアルに記載されている会社名、商品名は、各社の商標または登録商標です。

© NEC Personal Computers, Ltd. 2012

NECパーソナルコンピュータ株式会社の許可なく複製・改変などを行うことはできません。

Е

# 目 次 CONTENTS

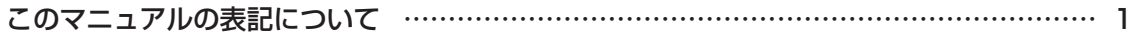

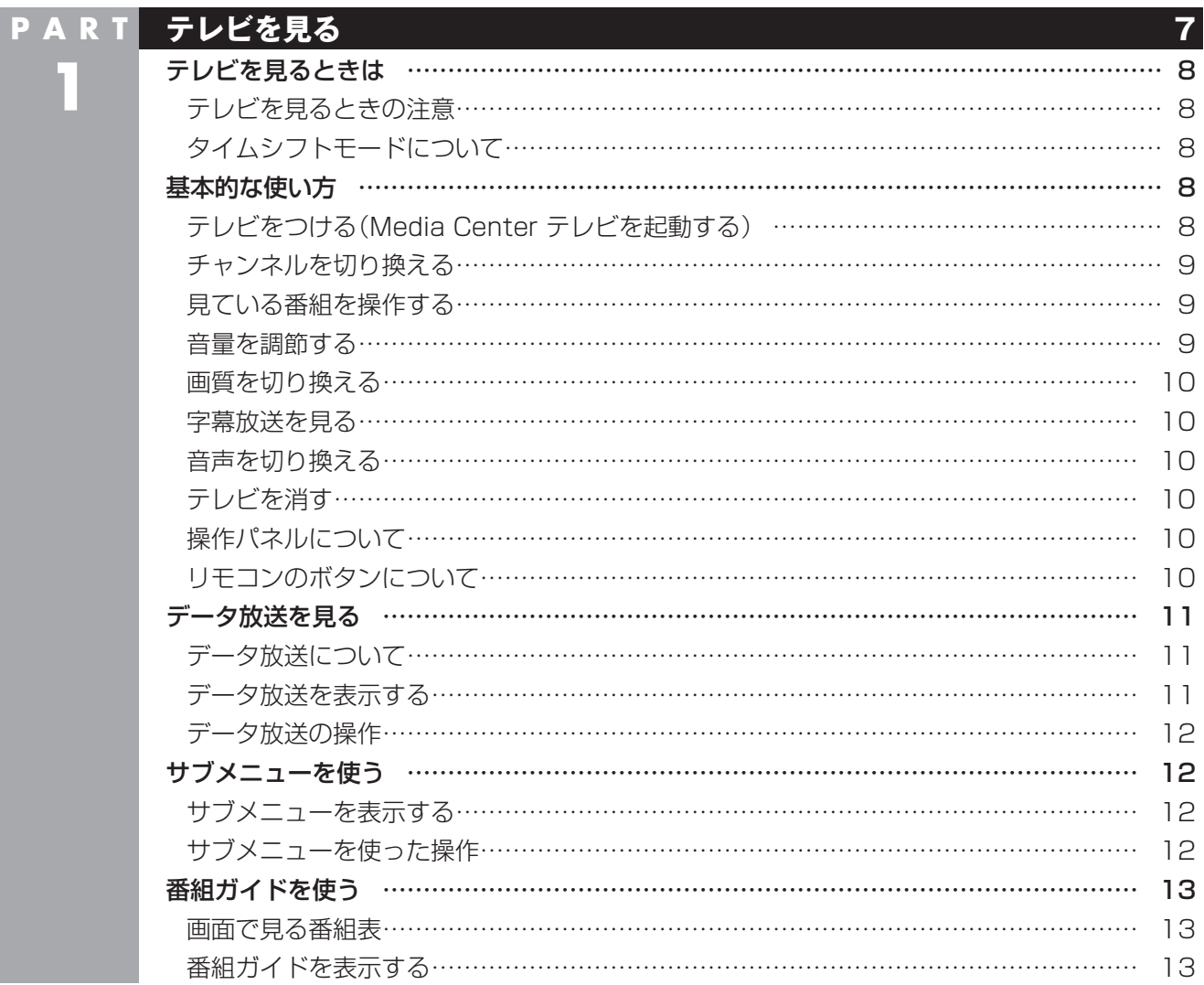

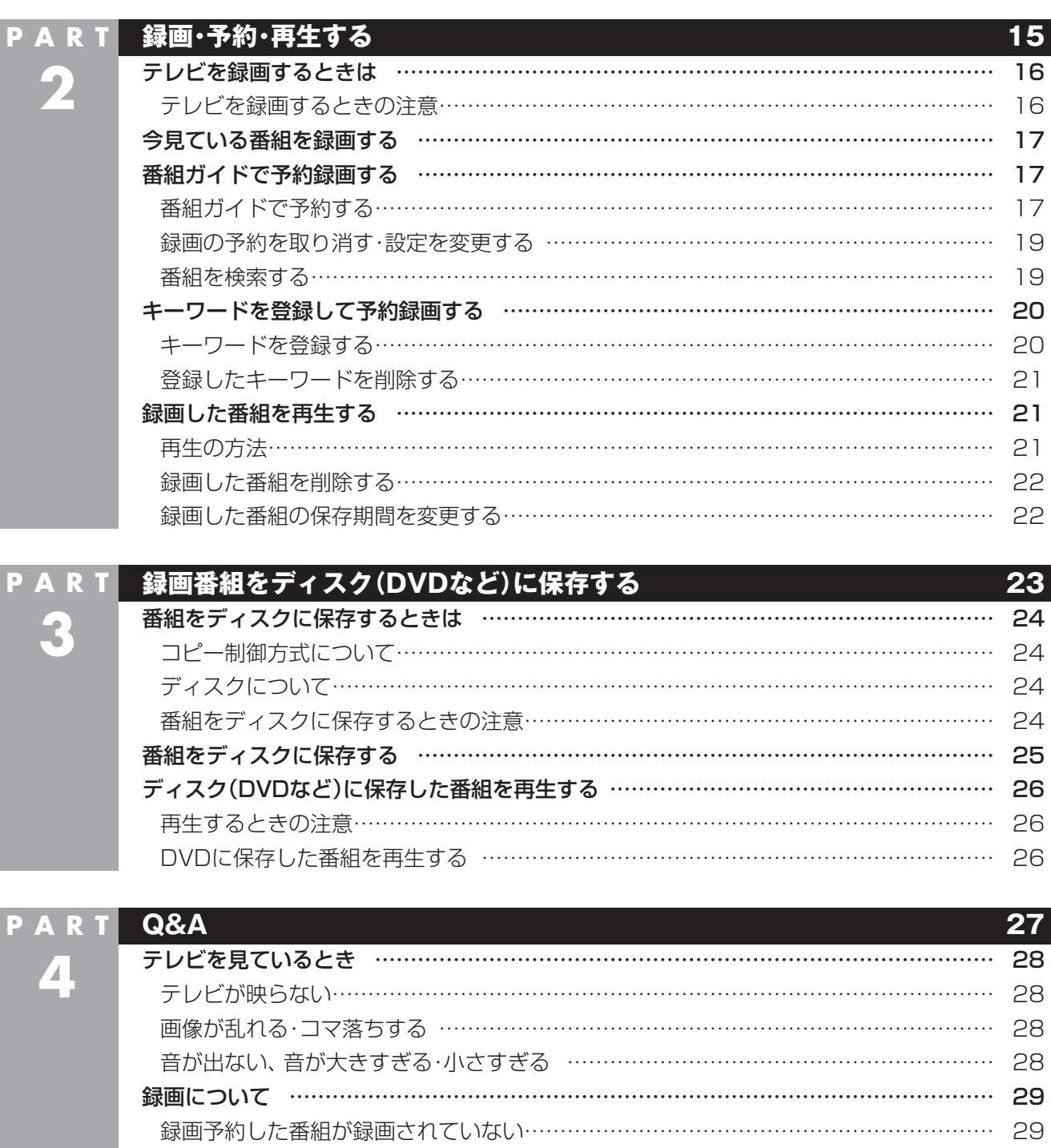

その他 ……………………………………………………………………………………………… 29 画面上にメッセージが表示されたときは …………………………………………………… 29

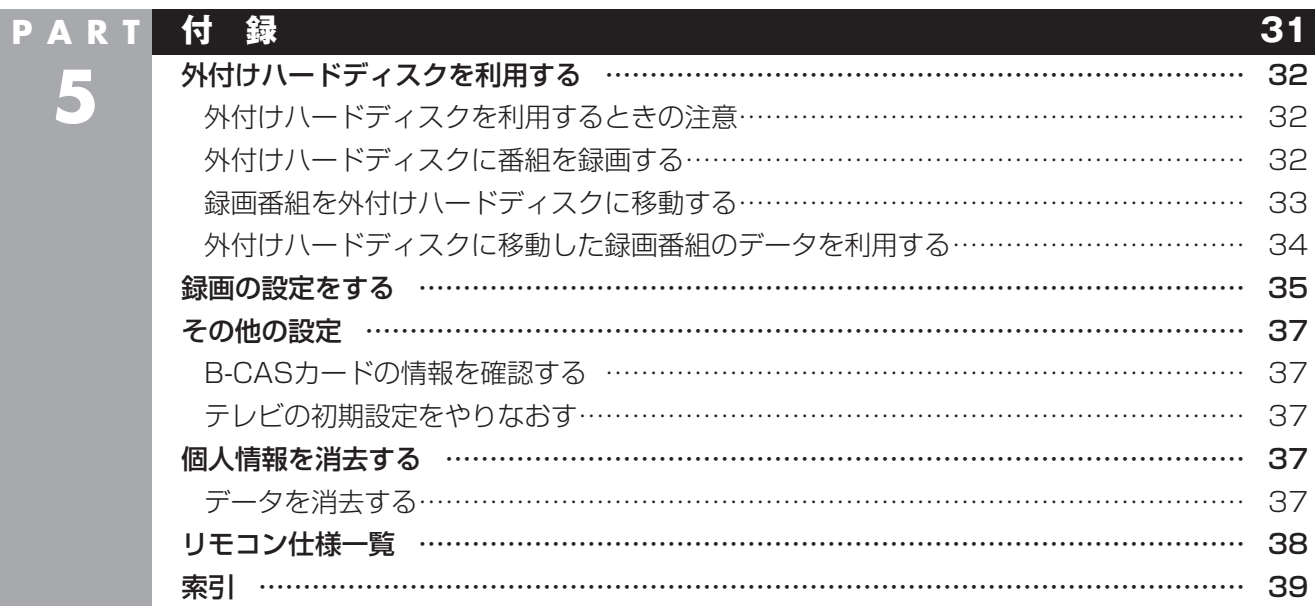

# PART<br>**コミラレビを見る 1**

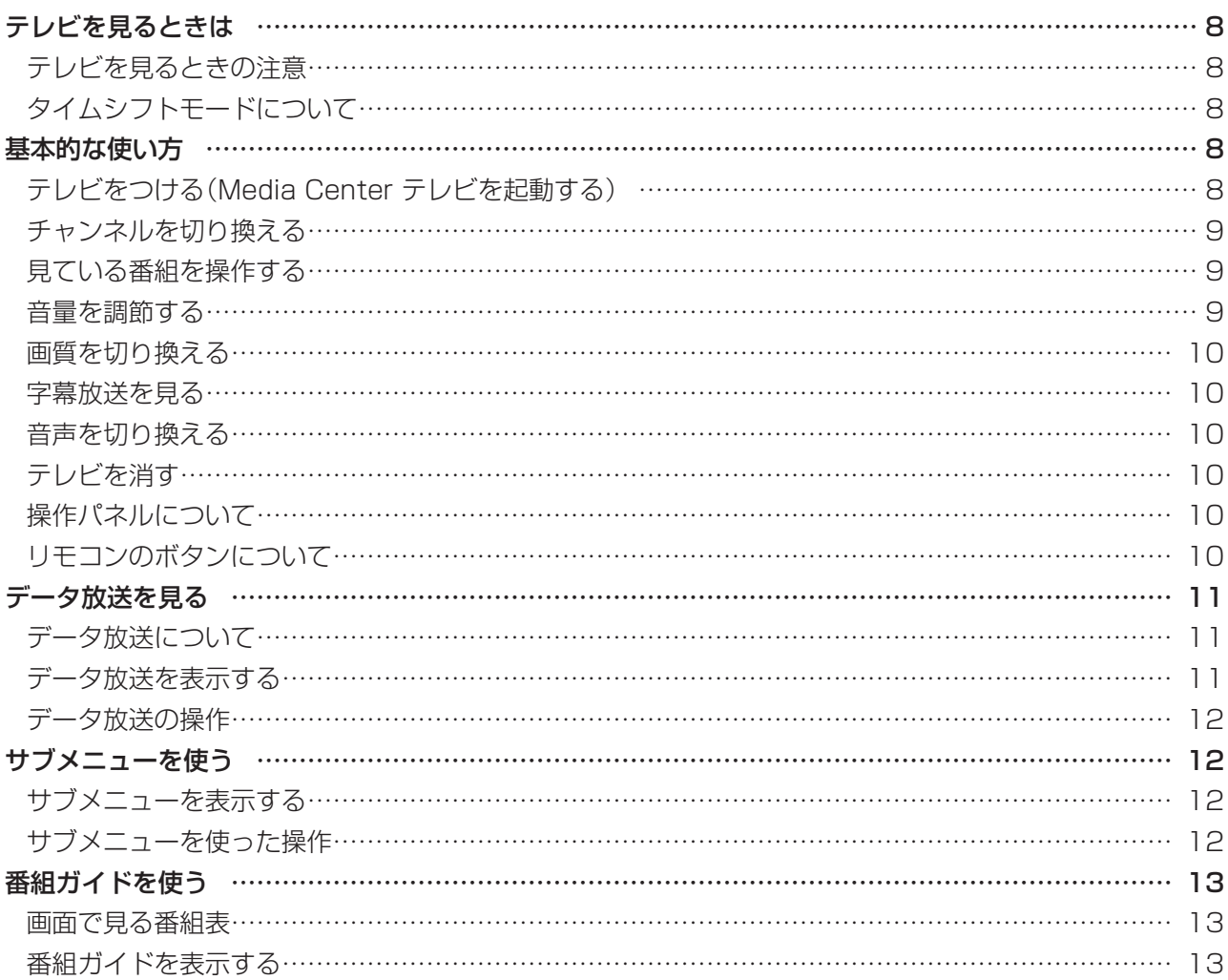

あなたがテレビ放送などから取り込んだ映像や音声は、個人として楽しむなどのほかは、 著作権上、権利者に無断で使用できません。

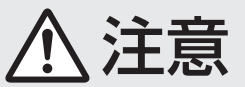

**● 映像をご覧になる際は、周囲を十分に明るくしてご使用ください。 ● テレビを起動する前に、音量を確認し、調節してください。**

## **テレビを見るときは**

## **テレビを見るときの注意**

このパソコンでテレビを見るときは、次のことに注意し てください。

- ●パソコンの電源を入れた直後は、Windowsの各種設定 や環境チェックのためにソフトの動作が遅くなる場合が あります。そのため、Windows起動後、すぐにテレビを 起動したときは、映像が乱れることがあります。
- ●テレビを快適に視聴するために、必要でないソフトはすべ て終了することをおすすめします。
- ●パソコンのテレビ機能を使うためには、インターネット を使ってライセンスの認証をおこなう必要があります。 テレビ番組を見たり録画するときは、必ずパソコンをイ ンターネットに接続しておいてください。
- ●このパソコンでは、テレビ番組をハードディスクに一時 的に録画しながら映像を表示するタイムシフト機能を 使っており、番組を録画するときだけでなく、視聴する ときもハードディスクを使用しています。ハードディス クの書き込みを効率的にするために、定期的にディスク デフラグを実行してください。ディスクデフラグツール は、「スタート」-「すべてのプログラム」-「アクセサリ」-「システム ツール」-「ディスク デフラグ ツール」で起動 できます。

「チェック

ディスクデフラグには時間が掛かります。十分な時間がと れるときに実行してください。

●システムの状態によっては画面が乱れることがあります。 ●このパソコンのテレビ機能を使うときは、画面の解像度や 色の設定をご購入時の状態から変更しないでください。

## **タイムシフトモードについて**

「タイムシフト」とは、テレビ番組を自動的に録画しながら 視聴する機能です。リアルタイムで見ている番組も実は一 時的にハードディスクに録画されているため、映像を一時 停止したり巻き戻したりして楽しむことができます。 このパソコンでは、常にタイムシフトモード(タイムシフ ト機能を使った状態)でテレビ番組が表示されます。

 $F_{\text{TV}}$ 

●タイムシフトできる時間(リアルタイムの放送からさかの ぼって見ることのできる時間)は約40分です。 ただし、タイムシフトできる時間内に録画がおこなわれて いた場合、この40分を超えて、録画が開始された時点ま でさかのぼって視聴できることがあります。

●チャンネルを切り換える前の番組をさかのぼって見るこ とはできません。

## **基本的な使い方**

## **テレビをつける(Media Center テレ ビを起動する)**

### **1 リモコンの【Media Center】を押す**

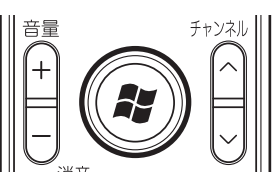

Windows Media Centerが起動します。

#### イント

テレビの初期設定後、はじめてWindows Media Center を起動すると、録画一覧にアクセスするデスクトップガ ジェットを追加するかどうか確認するメッセージが表示さ れます。追加するときは「はい」を選んで【決定】を押してく ださい。

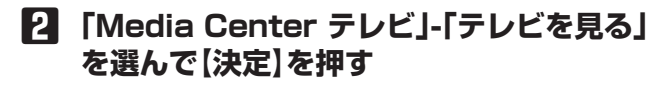

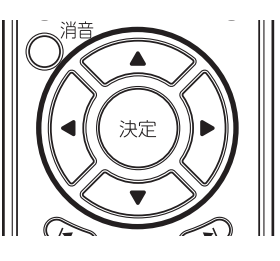

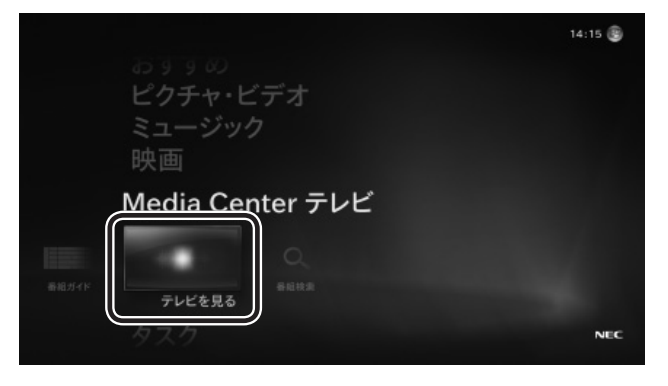

テレビの映像が表示されます。

#### ● チェック

「画像または音声出力の競合 現在の要求に対応できる チューナがありません。」というメッセージが表示されたと きは、Windows Media Centerを終了してください。そ の後、あらためてWindows Media Centerを起動し、操 作しなおしてください。

## **チャンネルを切り換える**

チャンネルを切り換えるには、リモコンの【チャンネル】を 押します。数字ボタンでもチャンネルを変更できます。

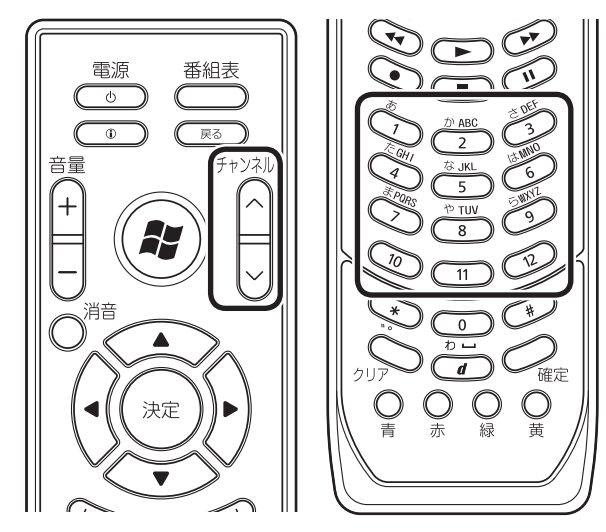

#### イント

- ●番組ガイド(p.13)から、見たい番組を選ぶ方法もありま す。
- ●チャンネルがプリセットされていない数字ボタンを押し てもチャンネルは切り換わりません。

#### チャンネル番号を入力して切り換える

リモコンの数字ボタンで3桁のチャンネル番号を入力し て、チャンネルを切り換えることもできます。途中でチャ ンネル番号の入力を中止するときは、リモコンの【クリア】 を押します。

## **見ている番組を操作する**

このパソコンで見ている番組は、録画番組のように操作で きます。

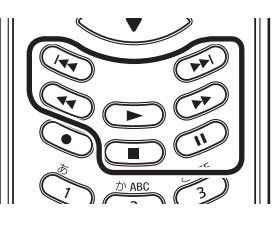

#### **●一時停止**

 【一時停止】を押します。続きを見るときはもう一度【一 時停止】を押すか、【再生】を押します。

一時停止できる時間は最大40分です。

#### **●巻き戻し**

 【巻戻し】を押します。再生を始めたいところで【再生】を 押すか、巻き戻せる限界(最大40分)まで巻き戻すと、再 生が始まります。

 【巻戻し】を押すたびに、巻き戻しのスピードが3段階で 速くなります。

#### ● チェック

- ●巻き戻せるのはその番組を視聴し始めた時点(チャンネ ルを切り換えた時点)までです。
- ●タイムシフトできる時間内に録画がおこなわれていた場 合、巻き戻せる限界の40分を超えて、録画が開始された 時点まで巻き戻せることがあります。

#### **●早**送り

 【早送り】を押します。再生を始めたいところで【再生】を 押すか、リアルタイムの放送に追いつくと再生が始まり ます。

 【早送り】を押すたびに、早送りのスピードが3段階で速 くなります。

 リアルタイムの放送に追いつくと、【早送り】は使えなく なります。

#### **●スキップ**

 【前】を押すと約7秒前の映像が再生されます。【次】を押 すと約30秒後の映像が再生されます。

#### **音量を調節する**

音量を調節するには、リモコンの【音量】を押します。また、 【消音】を押すと音量が最小になります(ミュート)。 【消音】をもう一度押すと消音する前の音量に戻ります。

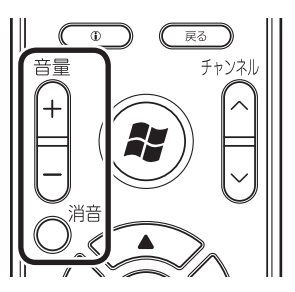

## **画質を切り換える**

「彩りの設定」の機能を使って、映像の画質を変えることが できます。画質の切り換え方法について詳しくは、「彩り の設定」(※「ソフト&サポートナビゲーター」▶検索番号 94071920 で検索)をご覧ください。

## **字幕放送を見る**

字幕放送をしている番組(番組ガイドで図のマークが付い ている番組)では、字幕を表示させることができます。 リモコンの【1】を押して、表示されたメニューから「字幕」 を選び、字幕言語や表示/非表示を切り換えます。詳しくは このPARTの「サブメニューを使う」(p.12)をご覧くださ い。

## **音声を切り換える**

外国映画などの音声多重放送を見るときは、音声(言語)を 切り換えることができます。

リモコンの【 おを押して、表示されたメニューから「言語」 を選び、音声を切り換えます。詳しくはこのPARTの「サブ メニューを使う」(p.12)をご覧ください。

## **テレビを消す**

#### テレビを終了して、パソコンの画面を表示する

マウスを使って次の操作をしてください。

#### **1 画面右上の をクリック**

テレビ画面が終了し、パソコンのデスクトップ画面が 表示されます。

テレビを終了して、パソコンも終了する

#### **1 リモコンの【電源】を押す**

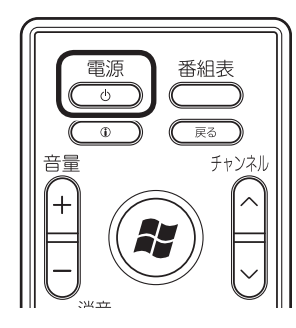

パソコンが終了します(ご購入時の状態では、パソコ ンがスリープ状態になります)。

ーチェック

【電源】を押してからパソコンが終了するまでに、30秒~ 1 分程度掛かる場合があります。

## **操作パネルについて**

テレビ機能を使っているときにマウスを動かすと、画面に 操作パネルが表示されます。テレビの機能は、操作パネル を使ってマウスで操作することもできます。

> 番組開始/終了時刻、視聴時刻 (タイムシフト機能で保存(録画)されている部分であれば、 バーの上をクリックして任意の時点にジャンプできます)

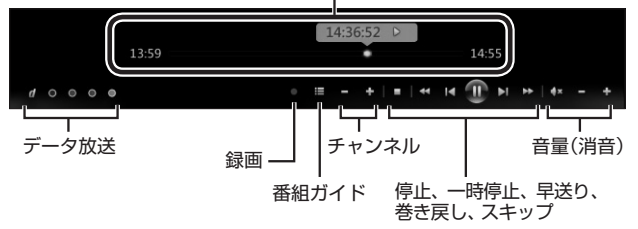

## **リモコンのボタンについて**

【矢印】と【決定】で、テレビ(Media Center テレビ)の基本 的な機能を使うことができます。

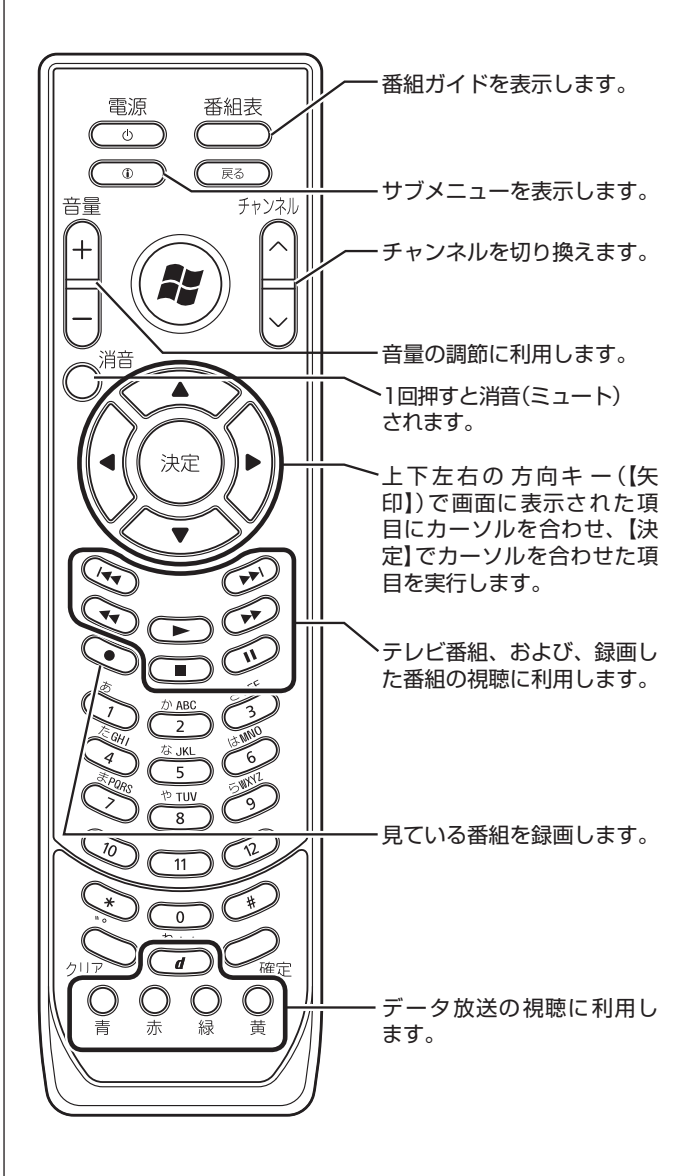

ここでは、テレビ(Media Center テレビ)を操作するため に使うボタンについて説明しています。 テレビ以外のソフトで使うボタンについては、「リモコ ン」(あ「ソフト&サポートナビゲーター」▶検索番号 93010130 で検索)をご覧ください。

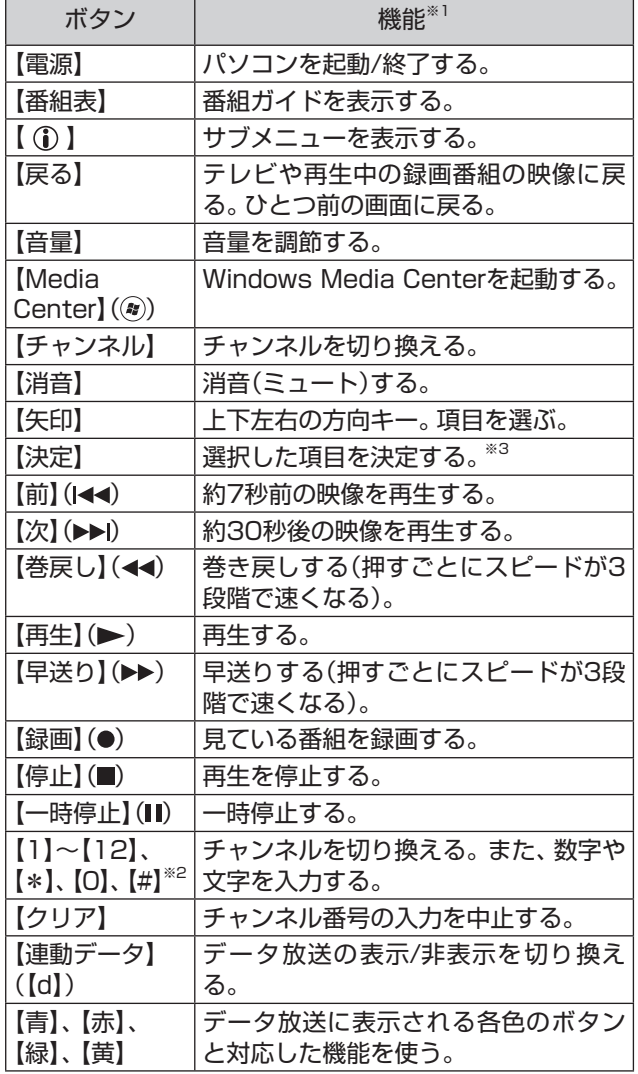

※1: テレビ(Media Center テレビ)以外のソフトでは、ボタン に割り当てられた機能が異なる場合があります。

※3: 操作する画面によって、動作が異なる場合があります。

## **データ放送を見る**

## **データ放送について**

データ放送は、文字や画像で、最新のニュースや天気予報 など、いろいろな情報を表示する番組です。

テレビ放送に関連した内容を表示する「番組連動データ放 送」などがあります。

データ放送では、通信回線を使ってクイズやアンケートに 参加できたり、オンラインショッピングができる双方向 サービスも利用できます。

#### イント

双方向サービスを利用するときは、インターネットに接続 する必要があります。

#### **データ放送を表示する**

#### **1 リモコンの【連動データ】を押す**

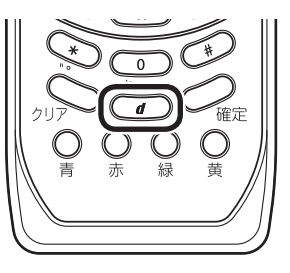

データ放送の画面が表示されます。

<sup>※2: 【1】~【12】</sup>を押してプリセットされたチャンネルを切り 換えることができます。なお、【10】~【12】では、数字や 文字を入力することができません。

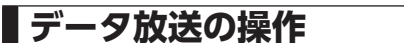

データ放送はリモコンやキーボードで操作できます。

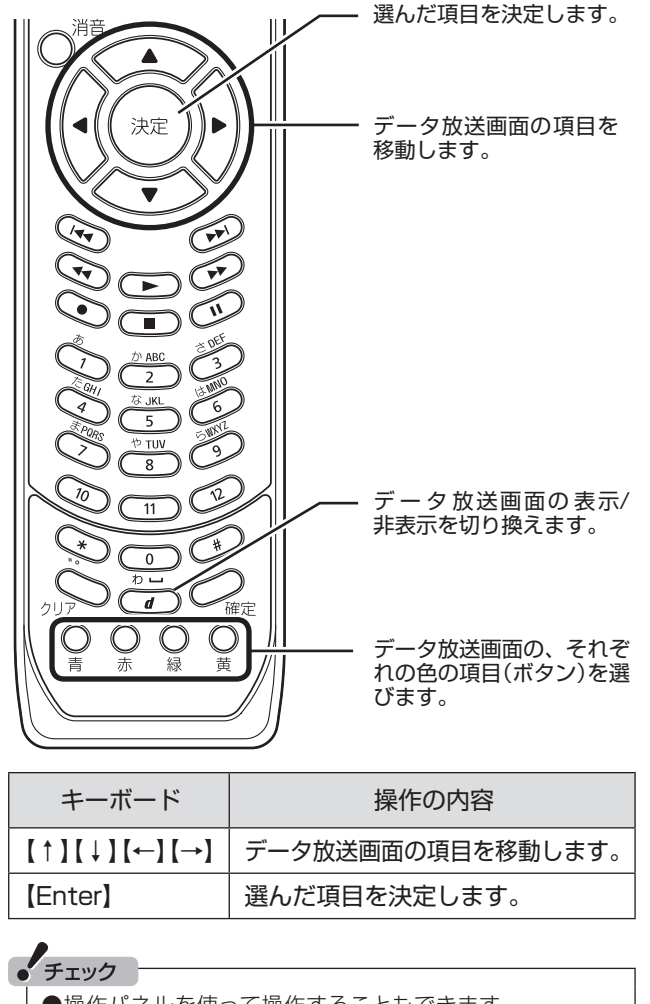

- ●操作パネルを使って操作することもできます。
- ●データ放送の画面を直接マウスでクリックして操作する ことはできません。
- ●データ放送は、サブメニュー(p.12)を使って操作するこ ともできます。

**サブメニューを使う**

#### **サブメニューを表示する**

**1 テレビ画面が表示されている状態で【 】を 押す**

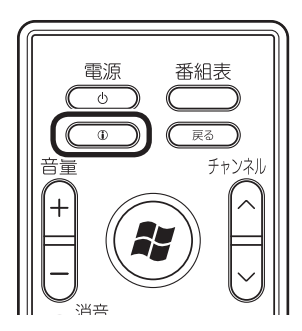

サブメニューが表示されます。

#### イント

リモコンの【矢印】の左ボタンまたは右ボタンを押して、サ ブメニューを表示させることもできます。

#### **サブメニューを使った操作**

サブメニューを使って次の操作ができます。 ●番組情報を表示する。 ●録画などの操作や、再放送の予定を確認する。 ●テレビの映像のサイズを調節(拡大/縮小)する。 ●音声(言語)を変更する。 ●字幕の設定を変更する。 ●データ放送の操作をする。 • チェック

表示されるサブメニューの項目は、番組により異なる場合 があります。

番組情報を表示する

#### **11 サブメニューの「番組情報」を選んで【決定】 を押す**

見ている番組の、番組情報が表示されます。

#### イント

```
サブメニューの「詳細」-「概要」を選んで【決定】を押し、番
組情報を表示させることもできます。
```
録画などの操作をする

#### **1 サブメニューの「詳細」-「操作」を選んで【決 定】を押す**

録画などに関するメニューが表示されます。それぞ れの項目を選んで操作してください。

再放送の予定などを確認する

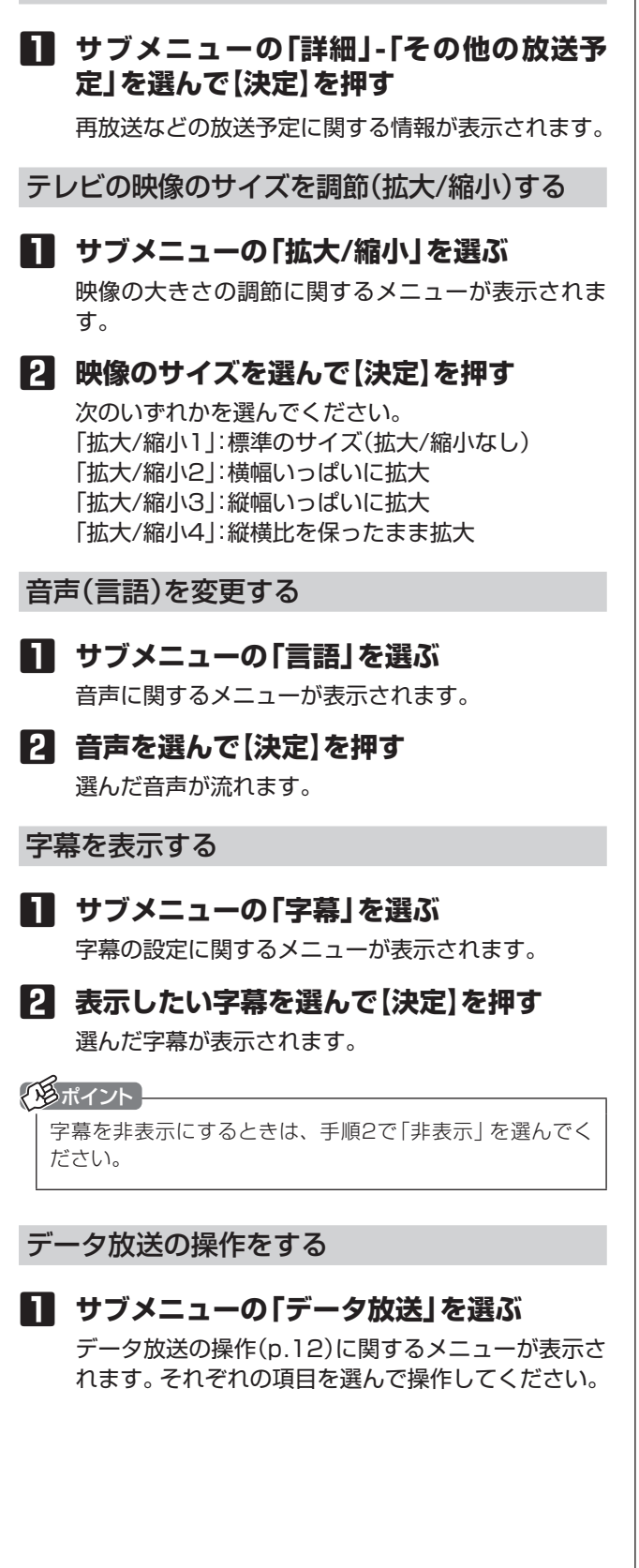

## **番組ガイドを使う**

#### **画面で見る番組表**

番組ガイドはパソコンの画面で見る番組表です。見たい番 組を選ぶのはもちろん、録画の予約をすることもできます。

• チェック

- ●番組ガイドはテレビの電波から自動的に取得されます。 取得に時間が掛かることもあります。
- ●番組ガイドには、過去7日間に視聴したチャンネルの番組 が表示されます。もし「番組データがありません」と表示 されたときは、表示されていないチャンネルの番組を視 聴してください。

#### **番組ガイドを表示する**

**1 「Media Center テレビ」-「番組ガイド」 を選んで【決定】を押す**

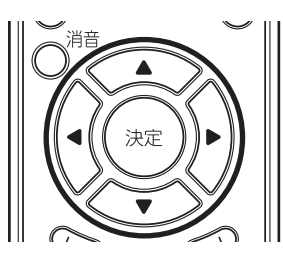

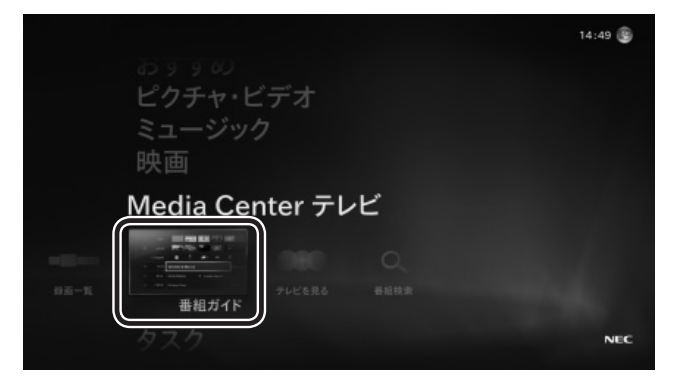

#### 番組ガイドが表示されます。

#### イント

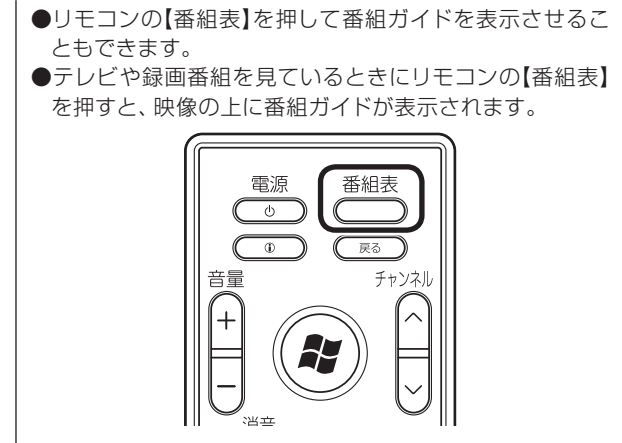

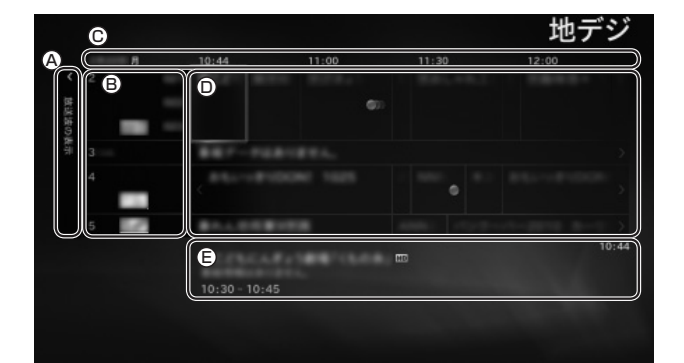

#### Ⓐ放送波の表示

ここを選ぶと、このパソコンで視聴できるテレビの放送波 (地デジ)が表示されます。また、表示された「番組検索」を 選んで【決定】を押すと、番組の検索画面(p.19)を表示させ ることもできます。

#### Ⓑチャンネル

チャンネルが表示されます。チャンネルを選んで【決定】を 押すと、そのチャンネルの番組だけが表示されます。

#### Ⓒ日時

番組の放送日時が表示されます。リモコンの【矢印】の左右 ボタンを押して、表示されている日時を変更することがで きます。

#### Ⓓ番組の一覧

テレビの番組欄のように番組の一覧が表示されます。放送 中の番組を選んで【決定】を押すと、その番組を視聴できま す。放送前の番組を選んで【決定】を押すと、録画などの設 定をおこなうメニュー(p.18)が表示されます。

#### Ⓔ 番組情報

番組の一覧で選んだ番組の情報が表示されます。番組を選 んでリモコンの【①】を押し、表示されたメニューで「番組 の詳細」を選んで【決定】を押すと、より詳しい情報が表示 されます。

番組ガイドを終了するときは、リモコンの【戻る】を押して ください。

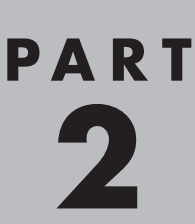

# PART 録画·予約·再生する

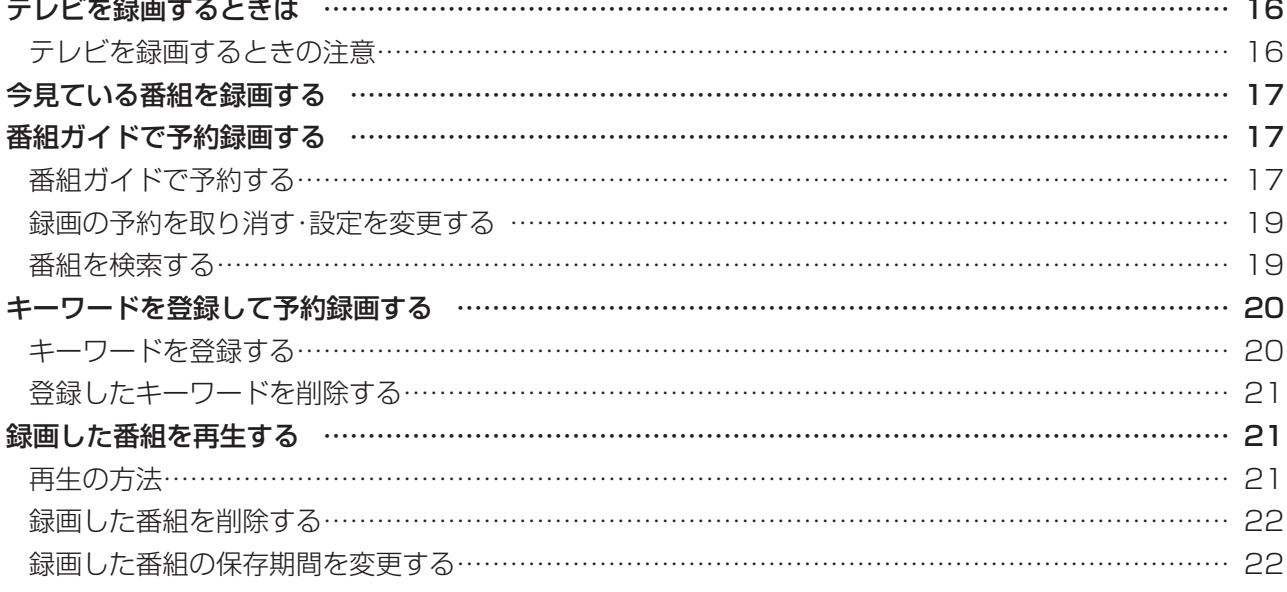

あなたがテレビ放送などから取り込んだ映像や音声は、個人として楽しむなどのほかは、 著作権上、権利者に無断で使用できません。

## **テレビを録画するときは**

#### **テレビを録画するときの注意**

このパソコンでテレビを録画するときは、次のことに注 意してください。

- ●パソコンのテレビ機能を使うためには、インターネット を使ってライセンスの認証をおこなう必要があります。 テレビ番組を見たり録画するときは、必ずパソコンをイ ンターネットに接続しておいてください。
- ●パソコンの時計は正しい時刻に合わせておいてくださ い。時刻が合っていないと正常に録画できません。
- ●録画予約をするときは、クイックパワーオンモードでパ ソコンを終了しないでください。

●このパソコンでは、テレビ番組をハードディスクに一時 的に録画しながら映像を表示するタイムシフト機能を 使っており、番組を録画するときだけでなく、視聴する ときもハードディスクを使用しています。ハードディス クの書き込みを効率的にするために、定期的にディスク デフラグを実行してください。ディスクデフラグツール は、「スタート」-「すべてのプログラム」-「アクセサリ」-「システム ツール」-「ディスク デフラグ ツール」で起動 できます。

#### $F$ <sub>Tw</sub> $T$

ディスクデフラグには時間が掛かります。十分な時間がと れるときに実行してください。

- ●システムの状態によっては画面が乱れることがあります。
- ●このパソコンのテレビ機能を使うときは、画面の解像度や 色の設定をご購入時の状態から変更しないでください。
- ●録画中にパソコンのシャットダウンなどをおこなうと、 そのとき録画していた番組は視聴できない(録画データ が正常に作成されない)ことがあります。
- ●予約録画をするときは必ず電源コードを接続しておい てください。
- ●電源が切れた状態では予約録画できません。
- ●テレビ番組を録画しているときや予約録画の待機状態の ときは、パソコンの周辺機器の取り付け、取り外し、お よびメモリーカードなどの抜き差しをしないでくださ い。録画が正しく動作しない場合があります。
- ●このパソコンで録画した番組は、このパソコンのMedia Center テレビでのみ再生できます。別のパソコンでは 再生できません。またほかの動画再生ソフトでは再生で きません。ただし、DVDなどに保存することで、対応し たソフトやプレーヤで再生できます。
- ●録画の予約が重なっているときは、番組の開始時間が早 い番組が優先的に録画されます。録画の開始時間が遅い 番組は、重複した部分が録画されません。 詳しくはMicrosoft社のホームページをご覧ください。 http://support.microsoft.com/kb/967652/ja

#### イント

録画の予約が重なっていても2番組まで同時に録画できます。

- ●ご購入時には、録画に必要なハードディスクの容量が不 足すると、すでに録画された番組が古い順に自動で削除 されるよう設定されています。この設定は、付録の「録画 の設定をする」(p.35)で変更することができます。また、 番組を録画予約するときや、録画された番組について、 個別にこの設定を変更することができます。
- ●パソコンがスリープ状態や休止状態へ移行したり、復帰 するタイミングによっては、期待した時間に録画を開始 または終了できない場合があります。
- ●ご購入時の状態では、録画番組はパソコンのハードディ スクのCドライブ(C:¥Users¥Public¥Recorded TV) に保存されます。また、録画番組の認証情報は、Cドライ ブの非公開の場所に保存されます。
- ●再セットアップによってCドライブが初期化されると、 録画番組とその認証情報が消去されます。そのため、C ドライブに保存されていた番組だけでなく、ほかのドラ イブに保存されているすべての録画番組も再生できなく なります。
- ●録画すると、本機および本機に内蔵のテレビチューナー 固有のIDを使って、録画番組データが暗号化されます。
- ●予約録画をおこなうときは、スリープになるまでの時間 をご購入時の状態から変更しないでください。変更した 場合は、予約録画に失敗する場合があります。

 $14:49$ 

 $NFC$ 

地デジ

 $12:01$ 

 $14.30$ 

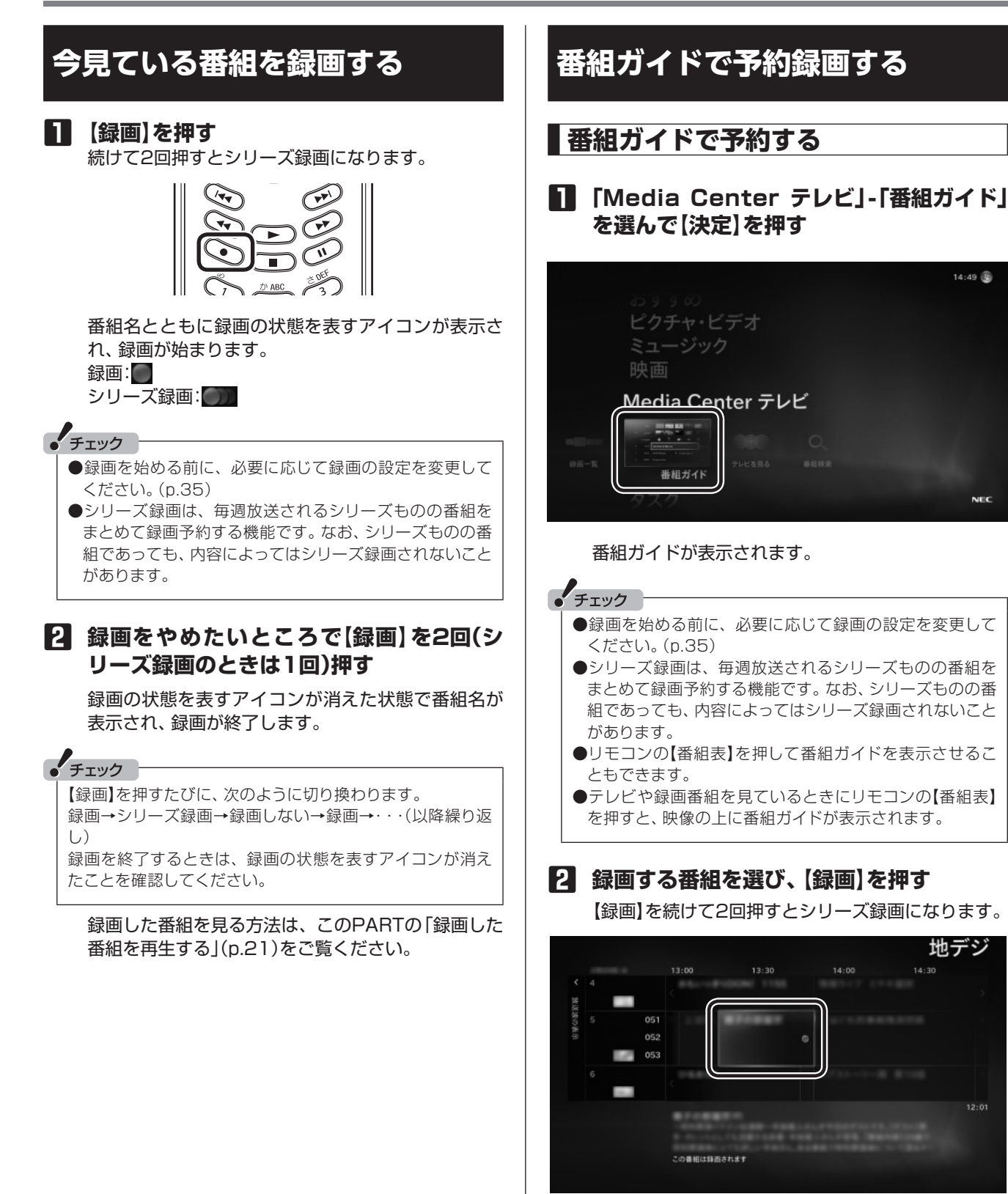

番組に録画の状態を表すアイコンが表示されます。 録画: シリーズ録画: 1

これで録画予約できました。

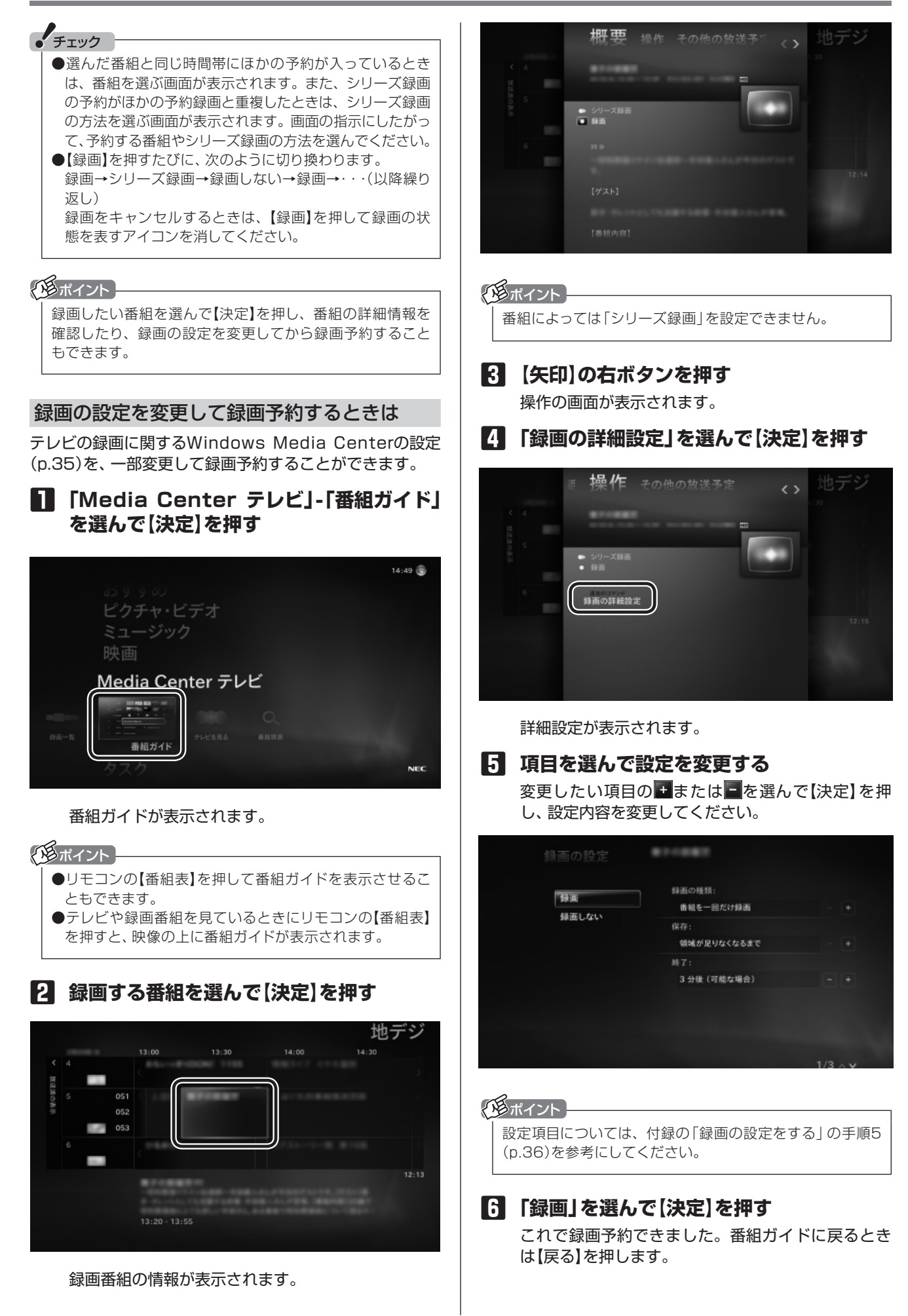

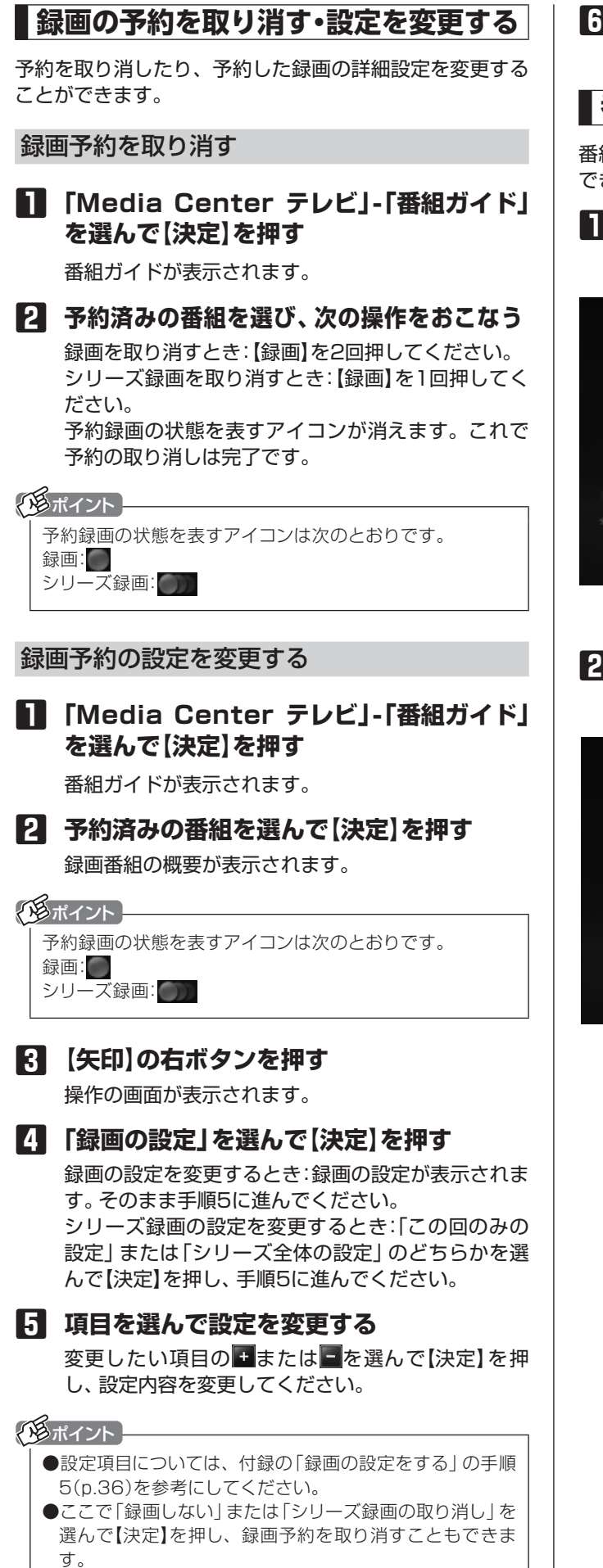

**6 「保存」を選んで【決定】を押す** これで録画予約の変更は完了です。

#### **番組を検索する**

番組ガイドのデータを使って、お好みの番組を探すことが きます。

#### **1 「Media Center テレビ」-「番組検索」を 選んで【決定】を押す**

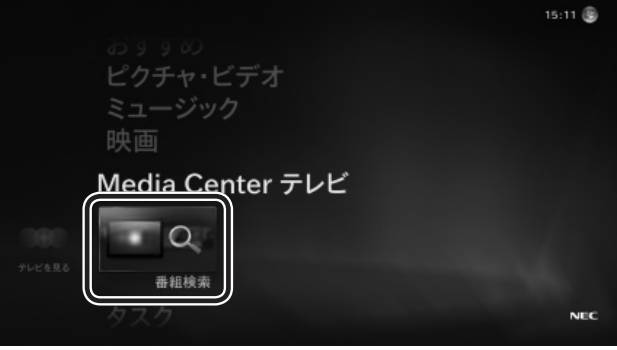

検索の画面が表示されます。

**2 検索に使用するキー(キーワードやジャン ルなど)を選ぶ**

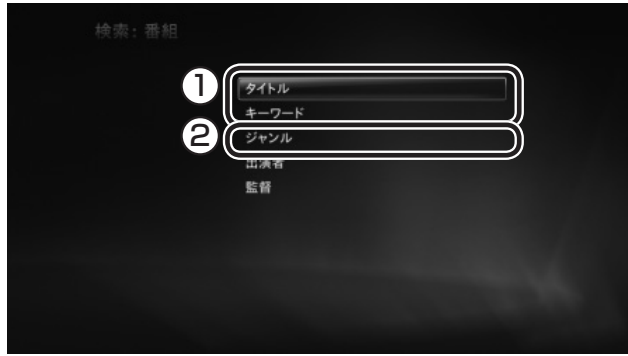

※ご利用環境によって、画面が一部異なる場合があります。

#### 次のいずれかの操作をします。

①タイトル、 キーワード いずれかを選んで【決定】を押し、表示された画面 で検索用のキー(タイトル名や出演者名などの文字 列)を入力してください。

#### ②ジャンル

選んで【決定】を押し、表示された項目を繰り返し 選んで、検索用のキーとなるジャンルを絞り込ん でください。

キーに一致した番組の一覧が表示されます。

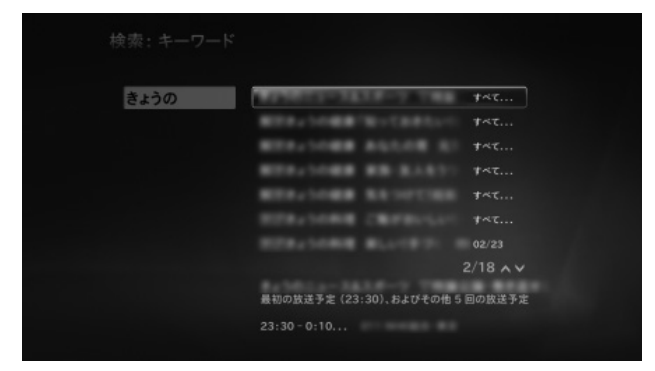

表示された番組を選んで、録画予約することもでき ます(p.17)。

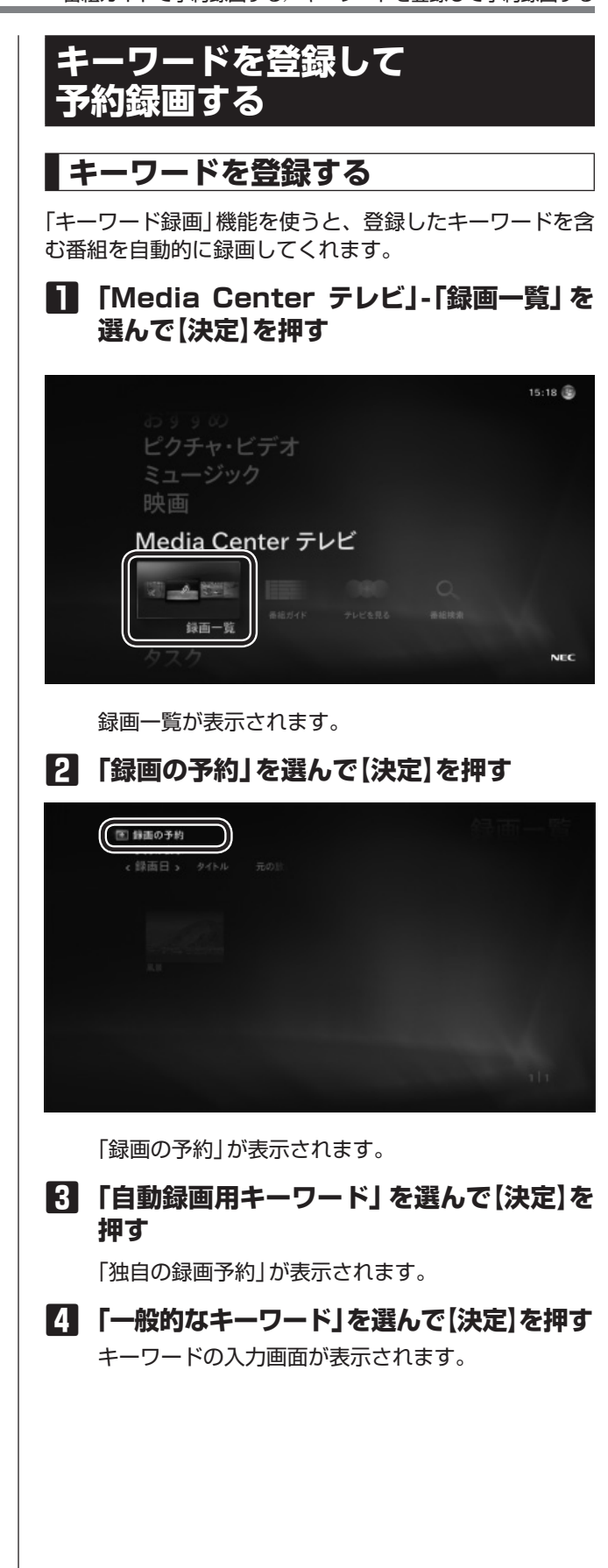

20

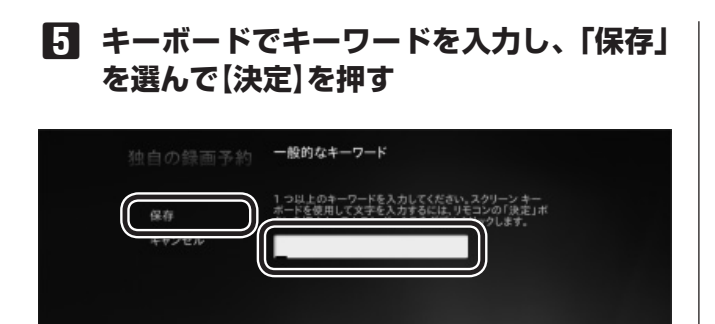

「キーワード録画」が表示されます。

**6 録画の設定を確認し、「録画」を選んで【決 定】を押す**

録画の設定を変更するときは、変更したい項目の日 または■を選んで【決定】を押し、設定内容を変更し てください。

**7 録画予約された番組を確認し、「OK」を選 んで【決定】を押す**

これでキーワードが登録されました。

**登録したキーワードを削除する**

**1 「Media Center テレビ」-「録画一覧」を 選んで【決定】を押す**

録画一覧が表示されます。

- **2 「予約の表示」を選んで【決定】を押す** 「予約済み番組」が表示されます。
- **3 「シリーズ録画」を選んで【決定】を押す** シリーズ録画に設定しているキーワードや番組名が 表示されます。
- **4 削除したいキーワードを選んで【決定】を押 す**

「シリーズ録画の情報」が表示されます。

**5 「シリーズ録画の取消」を選んで【決定】を押 す**

取り消すかどうか確認するメッセージが表示されま す。

**6 「はい」を選んで【決定】を押す** これでキーワードが削除されました。

## **録画した番組を再生する**

#### **再生の方法**

**1 「Media Center テレビ」-「録画一覧」を 選んで【決定】を押す**

|                    |       |        |      | 15:18 图    |
|--------------------|-------|--------|------|------------|
| 029900<br>ピクチャ・ビデオ |       |        |      |            |
| ミュージック             |       |        |      |            |
| 映画                 |       |        |      |            |
| Media Center テレビ   |       |        |      |            |
|                    |       |        | ◠    |            |
| 録画一覧               | 番組ガイド | テレビを見る | 番組技術 |            |
|                    |       |        |      | <b>NEC</b> |

録画番組の一覧が表示されます。

#### イント

録画一覧にアクセスするデスクトップガジェットを追加し ているときは、そこから録画番組の一覧を表示させること もできます。

#### **2 再生したい番組を選んで【決定】を押す**

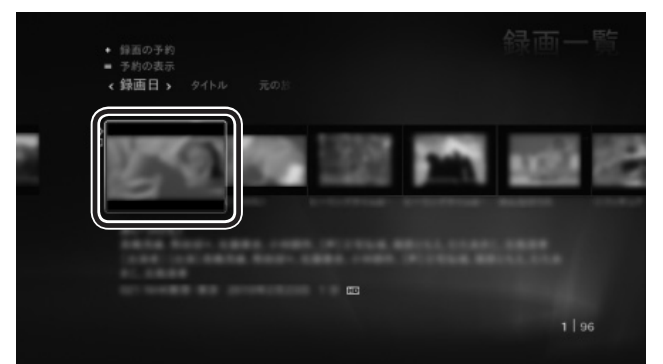

番組の概要が表示されます。

#### イント

画面上部の「録画日」や「タイトル」などを選んで、録画の一 覧を並べ替えることができます。

## **3 「再生」を選んで【決定】を押す**

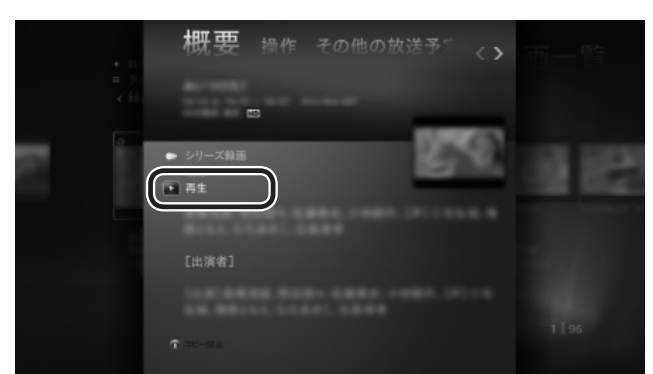

番組の再生が始まります。再生を終了するときは、【停 止】を押します。

#### イントー

番組を選んだ後、【再生】を押して再生を始めることもで きます。

#### 再生中の操作について

#### 番組の再生中は、次の操作ができます。

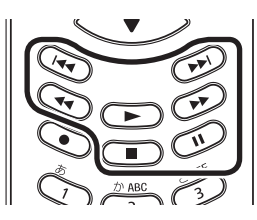

#### **●一時停止**

【一時停止】を押します。続きを見るときはもう一度【一 時停止】を押すか、【再生】を押します。

#### **●巻き戻し**

【巻戻し】を押します。再生を始めたいところで【再生】を 押すか、巻き戻せる限界(録画の冒頭部分)まで巻き戻す と、再生が始まります。

【巻戻し】を押すたびに、巻き戻しのスピードが3段階で 速くなります。

#### **●早送り**

【早送り】を押します。再生を始めたいところで【再生】を 押します。

【早送り】を押すたびに、早送りのスピードが3段階で速 くなります。

#### **●スキップ**

【前】を押すと約7秒前の映像が再生されます。【次】を押 すと約30秒後の映像が再生されます。

## **録画した番組を削除する**

必要のない録画番組を削除することができます。

#### イント

録画した番組を外付けハードディスクなどに移動すること もできます(p.33)。

#### **1 「Media Center テレビ」-「録画一覧」を 選んで【決定】を押す**

録画番組の一覧が表示されます。

- **2 削除したい番組を選んで【決定】を押す** 番組の概要が表示されます。
- **3 「削除」を選んで【決定】を押す**

削除するかどうか確認するメッセージが表示されま す。

**4 「はい」を選んで【決定】を押す** 番組が削除されます。

**録画した番組の保存期間を 変更する**

録画番組の保存期間を変更することができます。

**1 「Media Center テレビ」-「録画一覧」を 選んで【決定】を押す**

録画番組の一覧が表示されます。

**2 保存期間を変更したい番組を選んで【決定】 を押す**

概要の画面が表示されます。

- **3 【矢印】の右ボタンを押す** 操作の画面が表示されます。
- **4 「保存期間」を選んで【決定】を押す** 番組を保存する期間の一覧が表示されます。
- **5 保存する期間を選んで【決定】を押す** これで録画番組の保存期間が変更されました。

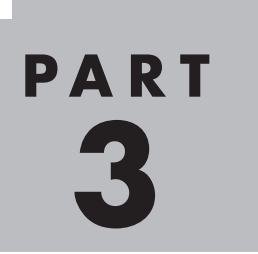

# **録画番組をディスク (DVDなど)に保存する**

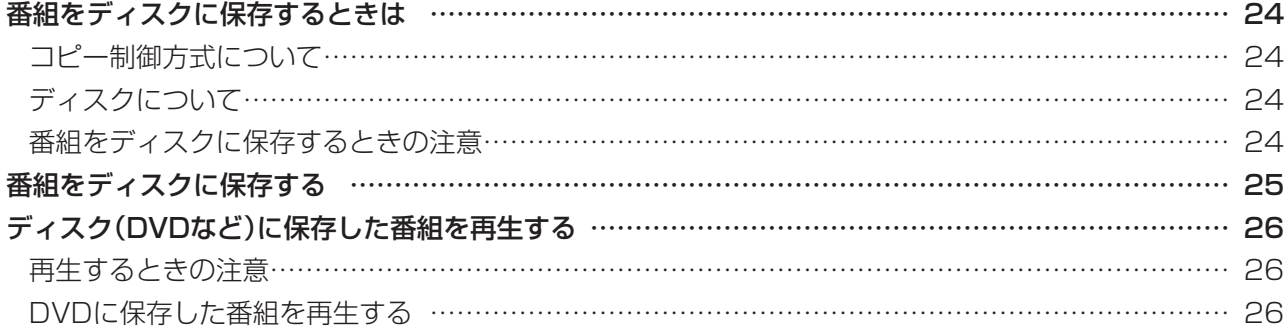

あなたがテレビ放送などから取り込んだ映像や音声は、個人として楽しむなどのほかは、 著作権上、権利者に無断で使用できません。

## **番組をディスクに保存するときは**

## **コピー制御方式について**

デジタル放送のほとんどの番組には、著作権を保護するた め「ダビング10」または「コピーワンス」と呼ばれるコピー 制御が加えられています。

#### **● ダビング10の番組**

ディスクに10回まで保存できます。(9回まではコピー、 最後の1回はムーブ(移動))

#### **●コピーワンスの番組**

ディスクに1回だけ保存(ムーブ(移動))できます。

#### • チェック

番組を保存したディスクから再度コピーを作成する(孫コ ピーを作成する)ことはできません。

## **ディスクについて**

使用できるディスクの種類および保存形式は次のとおりで す。

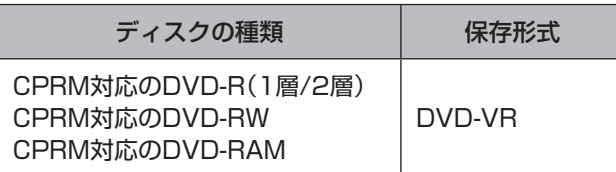

#### 保存形式について

#### **● DVD-VR**

DVDレコーダなどで使われている形式です。 画質は標準(SD)に変換されます。

#### 保存時間について

1枚のディスクに保存できる番組の時間は次のとおりです。

#### **●DVD**

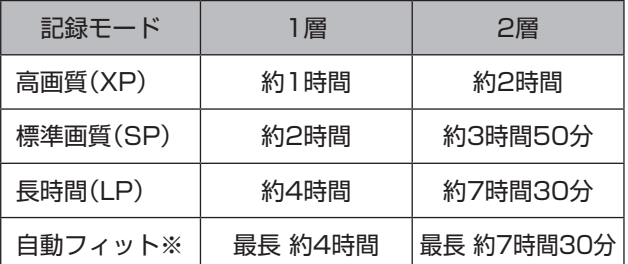

※: ディスクの空き容量に合わせ、選択した番組が保存できるよう に画質を変換します。

## • チェック

保存時間は目安です。映像の情報量に合わせてデータの記 録量を変化させる方式(可変ビットレート方式:VBR)で記録 しているため、実際の保存時間とは異なる場合があります。

#### **番組をディスクに保存するときの 注意**

ディスクに番組を保存するときは、次のことに注意して ください。

- ●パソコンのテレビ機能を使うためには、インターネッ トを使ってライセンスの認証をおこなう必要がありま す。また、録画番組をディスクに保存できる回数は、 Microsoft社のサーバーによって管理されているため、 インターネットを使って通信をおこなう必要がありま す。録画した番組をディスクに保存するときは、必ずパ ソコンをインターネットに接続しておいてください。
- ●番組の保存が始まったら終了するまで、テレビの終了や シャットダウンなどの操作をしないでください。正常に 保存できなくなります。
- ●テレビ以外のソフトはあらかじめすべて終了させてくだ さい。
- ●ディスクに保存する時間は、その番組の再生時間より長 くなることがあります。
- ●保存に失敗すると、番組をコピーできる回数が1回減り ます。コピーワンスの番組など、ディスクへのコピーが 1回だけ(ムーブのみ可能)の番組は特にご注意くださ い。
- ●ダビング10が指定されている番組は、10回までディス クにダビングすることができます。10回目のダビング はディスクへのムーブ(移動)となります。

#### イント

ダビングの回数は、番組ごとにカウントされます。

- ●ダビングの正確な残り回数はMicrosoft社のサーバーに よって管理されています。録画番組の一覧に表示される ダビングの残り回数は目安としてください。
- ●録画番組をディスクに保存している途中でキャンセルの 操作をすると、録画番組は保存されませんが、ダビング できる回数が1回減ります。
- ●DVDに保存するときは、5.1chサラウンドが2chステ レオに変換されます。
- ●すでにほかのデータが保存されているDVD-RAM/ DVD-RW(UDF2.00またはUDF2.01以外の形式で フォーマットされたDVD-RAM/DVD-RW)には、番組 を追加して保存することができません。
- ●DVDに保存するときは、音声1以外の副音声は保存され ません。
- ●データ放送や字幕の情報、番組情報はディスクに保存さ れません。

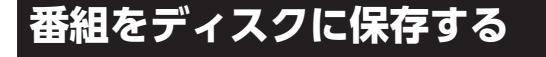

CyberLink MakeDiscを使って、録画番組をディスクに 保存します。

「Media Center テレビ」-「録画一覧」の、各番組のメ ニューにある「操作」の「CD/DVDの書き込み」からディ スクに保存することはできません。これはこのパソコン の仕様です。

## **1 DVD/CDドライブにディスクをセットする**

● チェック

ディスクをセットしたときに、別のウィンドウが表示され たり、CyberLink PowerDVD、CyberLink PowerDVD AVCが起動した場合は、表示されたウィンドウを閉じてく ださい。

#### **2 「Extras」「Extra - sライブラリ」を選ん で【決定】を押す**

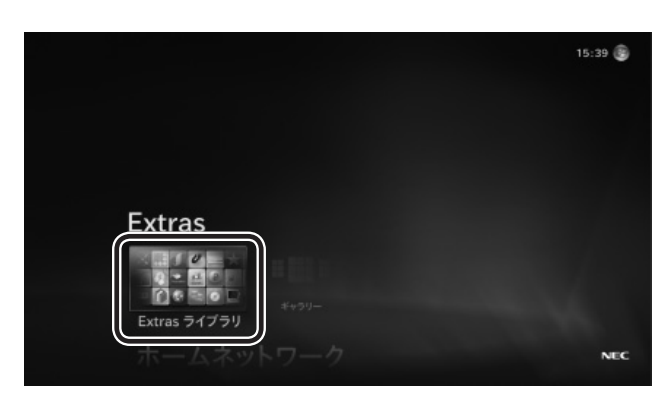

Extrasライブラリの画面が表示されます。

#### イント ●「操作を選択してください。」の画面が表示されたときは、 「何も操作しない」を選んでください。 ●Microsoft PlayReady<sup>™</sup>テクノロジーについてのメッ セージが表示されたときは、マウスを使って「OK」をク リックしてください。

#### **3 「MakeDisc」を選んで【決定】を押す**

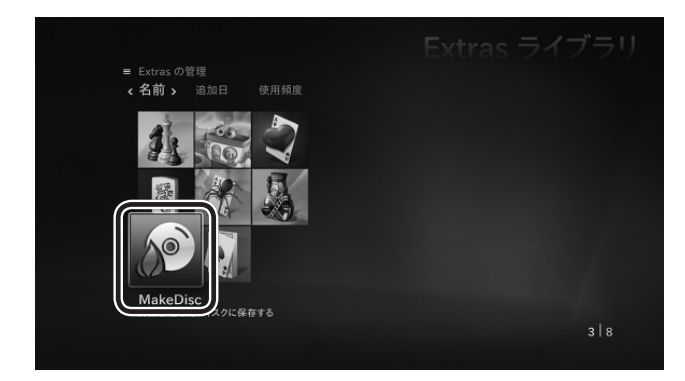

録画番組の一覧が表示されます。

イント

「使用規約」の画面が表示された場合は、内容を確認し、「同 意する」をクリックし、「次へ」をクリックしてください。

#### **4 ディスクに保存したい番組を選んで【決定】 を押し、「次へ」を選んで【決定】を押す**

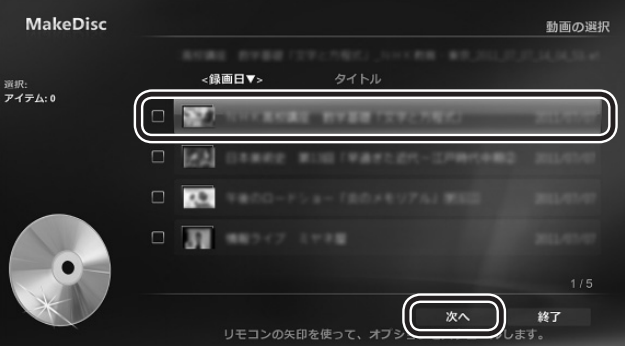

「ディスク形式およびドライブの選択」画面が表示さ れます。

## **5 「次へ」を選んで【決定】を押す**

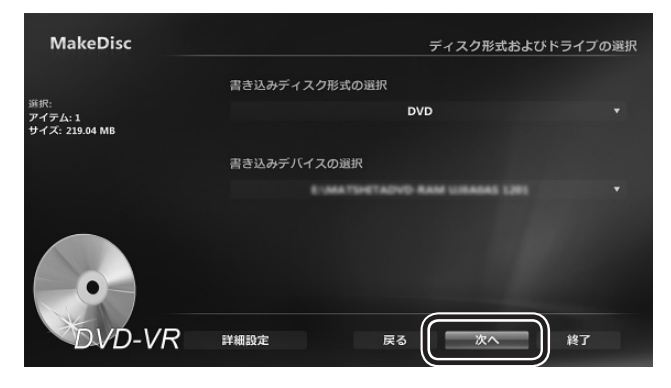

※モデルによって、画面の表示が一部異なります。

書き込みドライブの選択画面が表示されます。

#### **6 保存する番組を確認し、「次へ」を選んで【決 定】を押す**

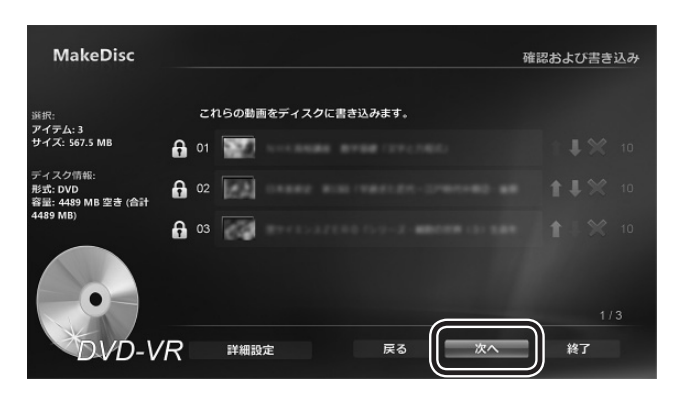

↑■で番組の書き込み順を入れ替えることができます。 ■ ボタンで書き込み番組の削除ができます。

また、「詳細設定」をクリックして表示された画面で は、書き込み画質を変更できます。 画質と、ディスクへの保存時間の関係については、「保

存時間について」(p.24)をご覧ください。

書き込みが始まります。

#### **7 書き込みが完了すると「書き込みが完了し ました。」と表示されるので、「OK」を選ん で【決定】を押す**

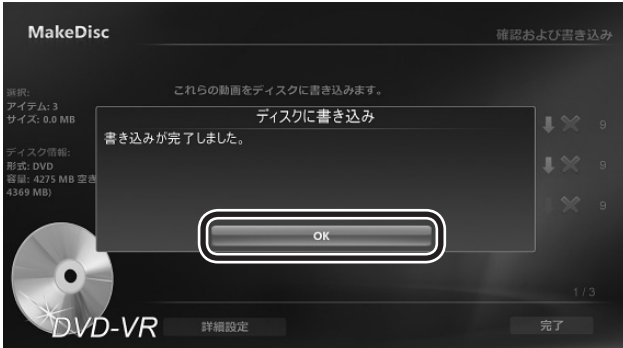

これでディスクへの保存は完了です。

## **ディスク(DVDなど)に保存した 番組を 再生する**

## **再生するときの注意**

- ●DVDに保存した番組を再生するときは、あらかじめ CPRMの機器鍵(デバイスキー)をダウンロードしてお く必要があります。 CPRMの機器鍵(デバイスキー)をダ ウンロードするときは、パソコンをインターネットに接 続しておいてください。
- ●番組を録画しているとき、および録画予約している時間 帯には、ディスクに保存した番組を再生しないでくださ  $U<sub>0</sub>$
- ●CyberLink PowerDVD、CyberLink PowerDVD AVC 以外のソフトはあらかじめすべて終了させてください。

## **DVDに保存した番組を再生する**

DVDに保存した番組(VRモードで保存した番組)は、 CyberLink PowerDVD、CyberLink PowerDVD AVC で再生します。

必要に応じて、CPRMのアップデートをする必要がありま す。

#### イント

CPRMのアップデートをうながす画面が表示されたら、画 面の指示にしたがって操作してください。

- **1 Windows Media Centerの、「おすすめ」 -「PowerDVD」を選んで【決定】を押す**
- **2 DVD-RAM/DVD-RをDVD/CDドライ ブにセットする**

映像が再生されます。

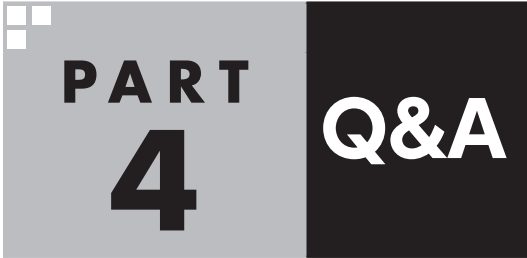

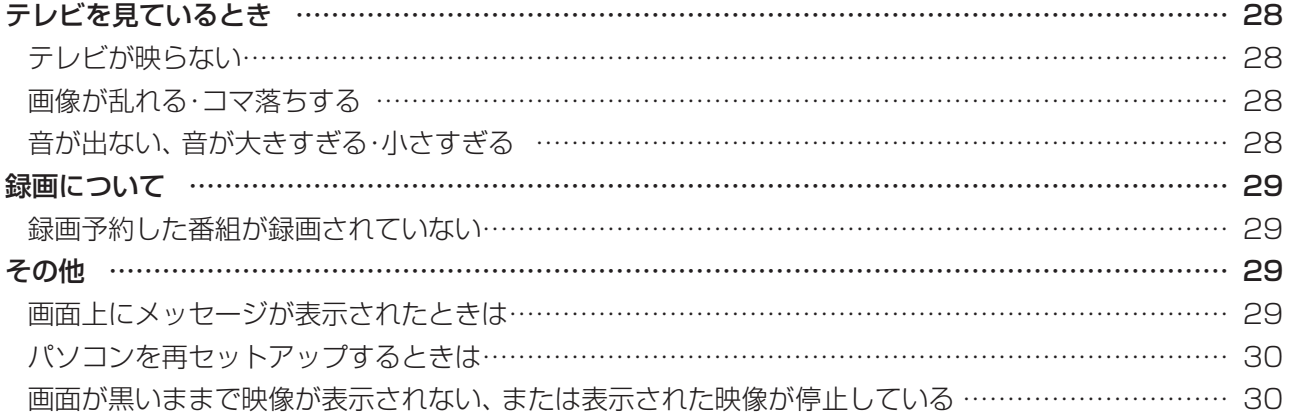

## **テレビを見ているとき**

## **テレビが映らない**

#### ■ 接続は正しいですか?

「ユーザーズマニュアル」の「準備・基本編|第1章の「アン テナケーブルを接続する」をご覧になり、アンテナケーブ ルの接続を確認してください。

#### ■ テレビの初期設定は終わっていますか?

テレビを見るには、あらかじめテレビの初期設定が必要 です。設定については添付の『テレビセットアップマニュ アル』の「テレビの初期設定をする」をご覧ください。

#### パソコンをお使いの場所は地上デジタル放送 のサービスエリア内ですか?

パソコンをお使いの場所がサービスエリアに含まれてい るかどうかを確認してください。放送エリアについて詳 しくは、社団法人デジタル放送推進協会(Dpa)のホーム ページ(http://www.dpa.or.jp/)でご確認ください。

#### ■お使いのアンテナはUHF帯に対応していますか?

デジタル放送は、UHF帯の電波を使っています。お使い のアンテナがUHF帯に対応しているか確認してくださ い。また、アンテナがデジタル放送を送信している電波 塔に向いているかどうかも確認してください。

#### ケーブルテレビの伝送方法は 対応していますか?

ケーブルテレビなどをお使いの場合は、受信できるかど うか、ケーブルテレビ事業者にお問い合わせください。

#### B-CASカードは正しくセットされて いますか?

本パソコン添付のB-CASカードがなければ、デジタル 放送を視聴できません。また、正しい向きでセットされ ていないと映像が映りません。

「ユーザーズマニュアル」の「準備・基本編」の「第1章 セットアップの前に」をご覧になり、B-CASカードを正 しくセットしてください。

#### 画面の解像度や色の設定を 変更していませんか?

このパソコンのテレビ機能を使うときは、画面の解像度 や色の設定をご購入時の状態から変更しないでくださ い。変更している場合は、もとに戻してください。

#### チャンネル設定がパソコンを使う場所と 合っていますか?

パソコンをお使いになる場所とチャンネル設定で選択 した地域が一致していることを確認してください。

#### ■ インターネットに接続していますか?

パソコンのテレビ機能を使うためには、インターネット を使ってライセンスの認証をおこなう必要があります。 テレビ番組を見たり録画するときは、必ずパソコンをイ ンターネットに接続しておいてください。

### **画像が乱れる・コマ落ちする**

#### お使いのアンテナはデジタル放送を送信して いる電波塔に向いていますか?

アンテナがデジタル放送を送信している電波塔に向い ているかどうか確認してください。

#### ■ 接続は正しいですか?

『ユーザーズマニュアル』の「準備・基本編」第1章の「アン テナケーブルを接続する」をご覧になり、アンテナケーブ ルの接続を確認してください。

#### パソコンに接続しているアンテナケーブルに BS/CS放送の電波が混合されていませんか?

地上デジタル放送の電波にBS/CS放送の電波が混合さ れたアンテナケーブルを本機に接続していると画像が 乱れたり、コマ落ちすることがあります。分波器を使っ て分波してから本機に接続してください。 詳しくは、お近くの電器店やアンテナ工事業者などにご 相談ください。

#### 分配器などの影響でデジタル放送の 受信レベルが下がっていませんか?

分配器などの影響で受信レベルが下がると、画像が乱れ ることがあります。必要に応じて電波を増幅するブース ターを設置してください。 詳しくは、お近くの電器店やアンテナ工事業者などにご 相談ください。

#### ■ほかのソフトを使用していませんか?

ほかのソフトを使っていると、テレビの機能が影響を受 けることがあります。 テレビを快適に視聴するために、必要でないソフトはす べて終了することをおすすめします。

## **音が出ない、 音が大きすぎる・小さすぎる**

#### ■音量を調節してください

リモコンや操作パネルで音量を調節してください。ま た、ミュート(消音)になっていないか確認してくださ い。

## **録画について**

## **録画予約した番組が 録画されていない**

#### パソコン内蔵の時計は正確ですか?

パソコンの時計は正しい時刻に合わせておいてくださ い。時刻が合っていないと正常に録画できません。

#### Windows Updateの設定を 確認してください

月に数回など、定期的に録画予約が失敗する場合は、 Windows Updateのアップデート時間が、録画時間と 重複し、録画が失敗している可能性があります。 Windows Updateの設定を変更してください。

#### 電源プランの「スリープ解除タイマー」の 設定が「無効」になっていませんか?

「スリープ解除タイマーの許可」の設定が無効になって いると、パソコンがスリープ状態から復帰できず、予約 録画ができないことがあります。

「コントロールパネル」の「システムとセキュリティ」-「電 源オプション」の電源プランを選んで変更できる詳細設 定で、「スリープ」「スリープ解除タイマーの許可」の設 - 定が「有効」になっていることを確認してください。

#### すでに録画予約した番組と、予約した 時間帯が重なっていませんか?

録画の予約が重なっているときは、番組の開始時間が早 い番組が優先的に録画されます。録画の開始時間が遅い 番組は、重複した部分が録画されません。 詳しくはMicrosoft社のホームページをご覧ください。 http://support.microsoft.com/kb/967652/ja

イント

このパソコンでは、録画の予約が重なっていても2番組まで 同時に録画できます。

## **その他**

## **画面上にメッセージが 表示されたときは**

#### 「受信できません」と表示された

B-CASカードが正しくセットされていない可能性があ ります。『ユーザーズマニュアル』の「準備・基本編」の「第 1章 セットアップの前に」をご覧になり、B-CASカード を正しくセットしてください。

#### 「テレビ信号がありません」または 「微弱なテレビ信号」と表示された

チャンネルの信号が検出できないときなどに表示され ます。『ユーザーズマニュアル』の「準備・基本編1第1章 の「アンテナケーブルを接続する」をご覧になり、アン テナケーブルが正しく接続されているかどうか確認し てください。なお、このメッセージは、選択したチャン ネルの放送が中断しているときにも表示されます。

#### ■ 「コピー禁止」と表示された

ほかのパソコンの外付けハードディスクなどに録画し た番組を、このパソコンで再生しようとしたときに表示 されます。

なお、ほかのパソコンで録画した番組も、DVDなどに 保存すれば、このパソコンや市販のプレーヤで再生する ことができます。

また、Cドライブを再セットアップしたときは、このパ ソコンで録画したテレビ番組のデータが残っていても、 再生の操作をすると上記のメッセージが表示され、再生 できません。

#### 「画像または音声出力の競合 現在の要求に対 応できるチューナがありません。」と表示さ れた

このメッセージが表示されたときは、いったん Windows Media Centerを 終了し、あらためて Windows Media Centerを起動して、操作しなおして ください。

#### ■「サービスを使用できません」と表示された

次の2つの原因が考えられます。状況に応じていずれか の対応をおこなってください。

- ●電波は正常に受信できていますが、チャンネルの信号 が検出できません。選択したチャンネルの放送が中断 している可能性があります。放送が再開されてからあ らためてMedia Center テレビを起動してください。
- ●インターネットに接続されていないときに、テレビの 視聴や録画番組の再生をおこなうと、このメッセージ が表示されます。インターネットに接続してから、あ らためてMedia Center テレビを起動してください。

#### 「Aeroグラスが無効です」と表示された

Aeroが無効になっているとテレビの機能が使えませ ん。Aeroを有効にしてください。なお、ほかのソフトの 影響で一時的にAeroが無効になっていても、テレビの 機能が使えなくなります。その場合は、該当するソフト を終了し、Windows Media Centerを起動しなおして ください。

## **パソコンを再セットアップ するときは**

#### ■録画番組をディスクに保存してください

パソコンを再セットアップすると、再セットアップ前に 録画した番組は、外付けハードディスクなどにデータが 残っていても再生できなくなります。 再セットアップ前にディスクに保存してください

(p.23)。

## **画面が黒いままで映像が表示されない、 または表示された映像が停止している**

チャンネルを変更するか、マウスを使って画 面右上の こをクリックしてウィンドウ表示 に切り換えてください

上記の操作で状況が改善されないときや、同じ状況が 再現するときは、画面右上の x をクリックして、一度 Windows Media Centerを終了し、あらためて起動し なおしてください。

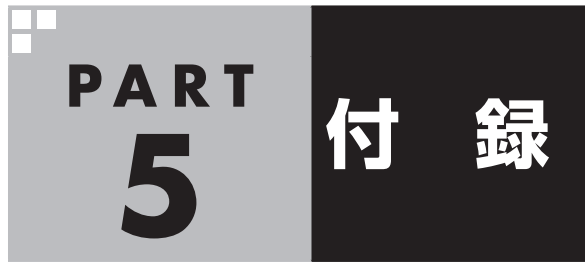

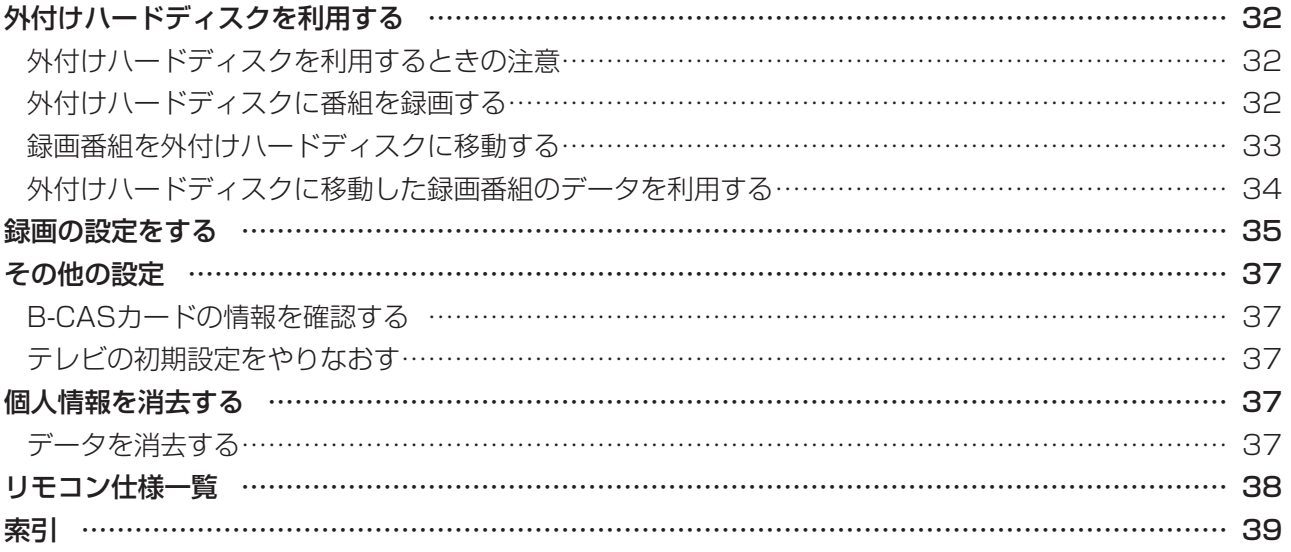

## **外付けハードディスクを利用する**

Windows Media Centerの設定を変更して、録画番組を 外付けハードディスクに保存することができます。 また、録画した番組をパソコンのハードディスクから外付 けハードディスクに移動することもできます。パソコンの ハードディスクの空き容量を増やしたいときに便利です。

## **外付けハードディスクを利用する ときの注意**

外付けハードディスクを利用するときは、次のことに注意 してください。

- ●USB 2.0およびUSB 3.0接続の外付けハードディスク ドライブ(NTFSフォーマット)が利用できます。動作確 認済み外付けハードディスクについて詳しくは、ホーム ページ(http://121ware.com/catalog/mchddlist/) をご覧ください。
- ●利用できるのは、NTFS形式でフォーマットされている 外付けハードディスクのみです。
- ●パスワードが設定された外付けハードディスクには録画 できないことがあります。
- ●外付けハードディスクを接続するときは、本機のUSBコ ネクタに直接接続してください。USBハブを経由すると、 録画に失敗するなどの問題が発生することがあります。
- ●外付けハードディスクを使用する前には、外付けハード ディスクが使用可能な状態になっていることをご確認く ださい。
- ●録画先のフォルダは、1つのドライブ(パーティション) に対して1つだけです。フォルダのパスやフォルダ名は 録画先ドライブを指定した時点で自動的に決められます。
- ●録画先に指定したドライブ名と、接続した外付けハード ディスクのドライブ名が一致していることをご確認くだ さい。
- ●外付けハードディスクを録画先に設定した場合、テレビ を視聴するときも、外付けハードディスクを使用可能な 状態にしておいてください。

#### **外付けハードディスクに番組を 録画する**

ご購入時の状態では、録画番組はパソコンのハードディス クに保存されます。外付けハードディスクに直接録画する には、次の手順で保存先を変更してください。 あらかじめパソコンに外付けハードディスクを接続してお いてください。

#### **1 「タスク」「設定」を選んで【決定】を押す -**

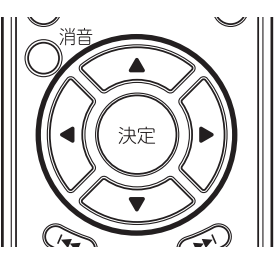

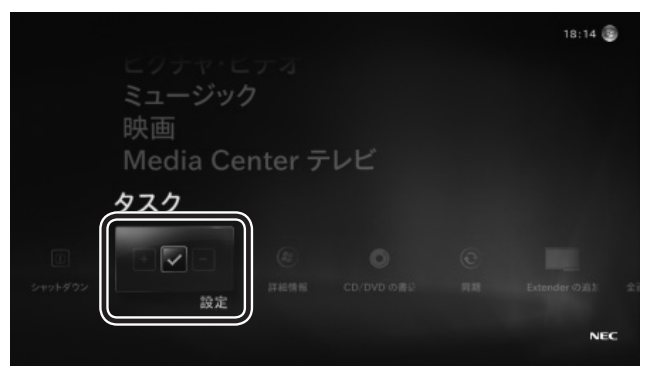

設定の画面が表示されます。

## **2 「テレビ」を選んで【決定】を押す**

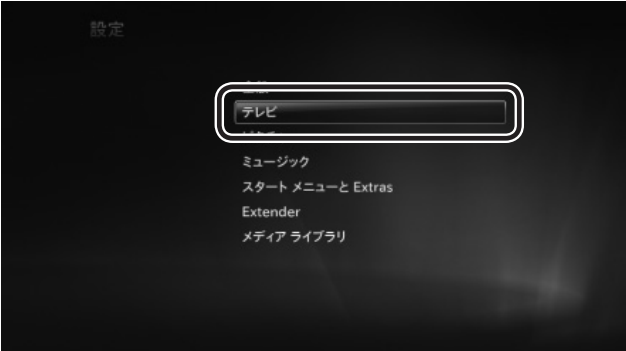

#### テレビに関する設定項目が表示されます。

**3 「録画機能」を選んで【決定】を押す**

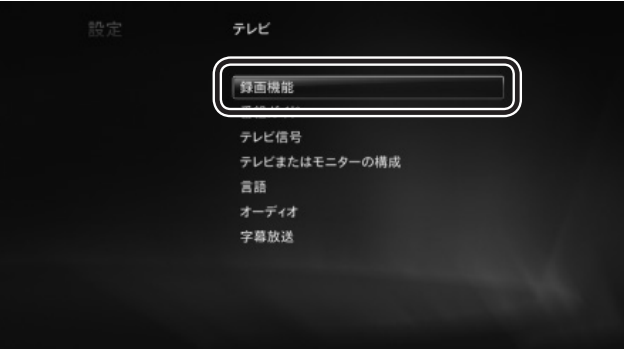

録画機能に関する設定項目が表示されます。

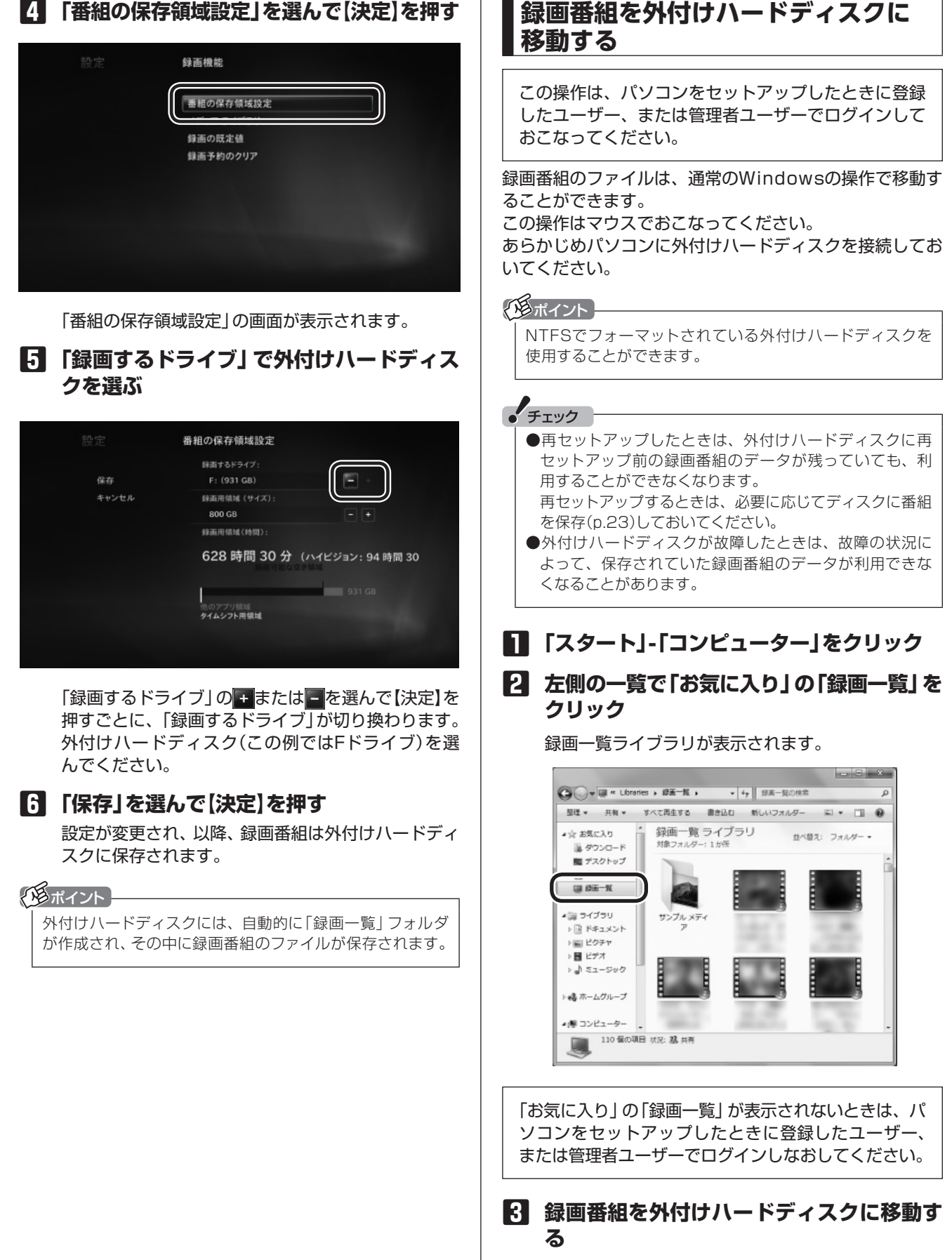

移動したい録画ファイルを選び、マウスの右ボタン でドラッグ&ドロップして表示されたメニューから 「ここに移動」を選ぶなど、Windowsの操作で外付け ハードディスクに移動してください。

#### 33

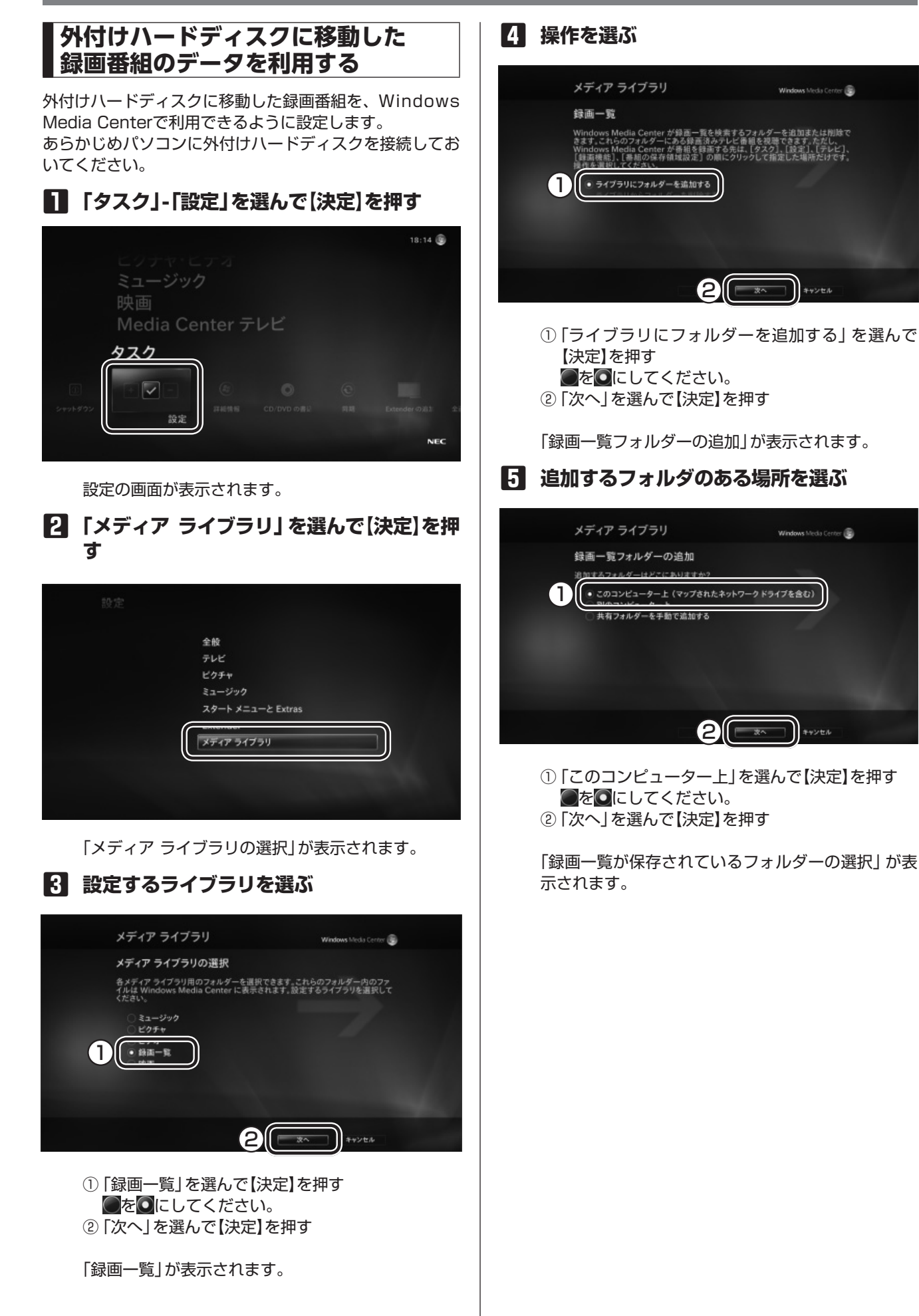

きます。

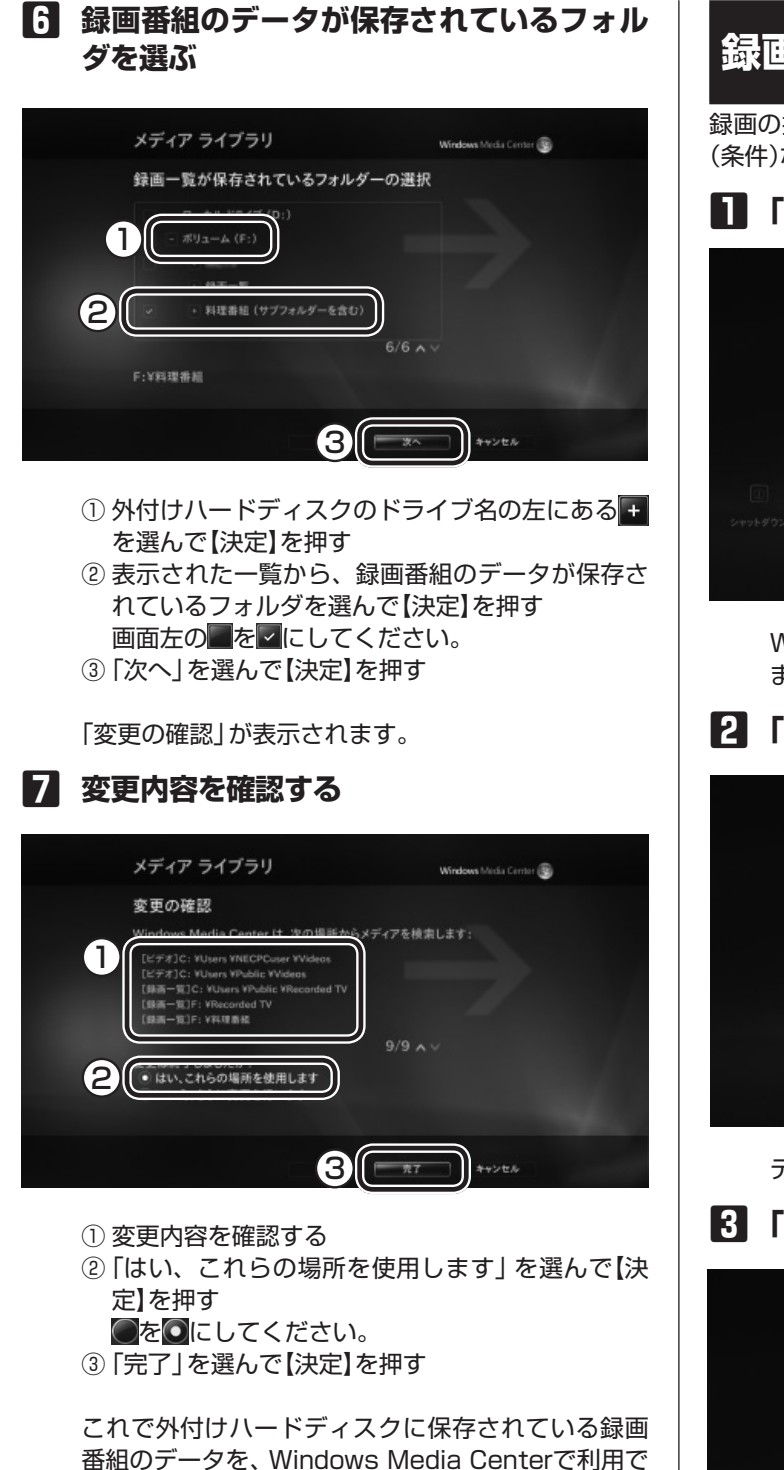

## **録画の設定をする**

録画の操作をする前に、あらかじめ、録画番組の保存期間 (条件)など「録画の既定値」を設定しておくことができます。

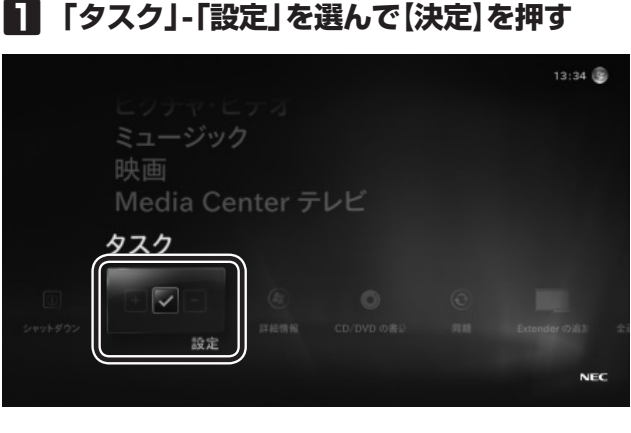

Windows Media Centerの設定の画面が表示され ます。

## **2 「テレビ」を選んで【決定】を押す**

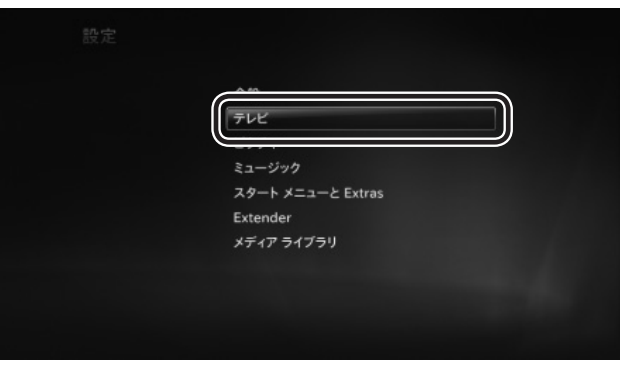

テレビに関する設定項目が表示されます。

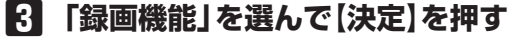

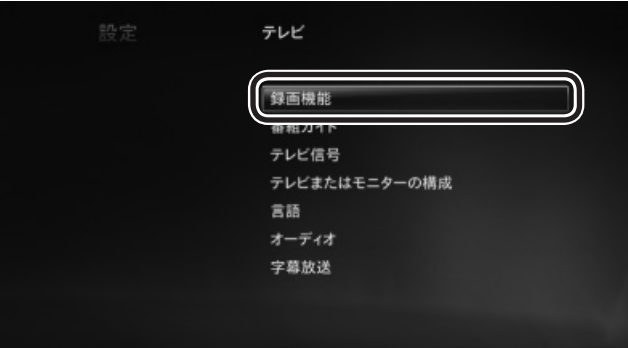

録画機能に関する設定項目が表示されます。

#### **4 「録画の既定値」を選んで【決定】を押す**

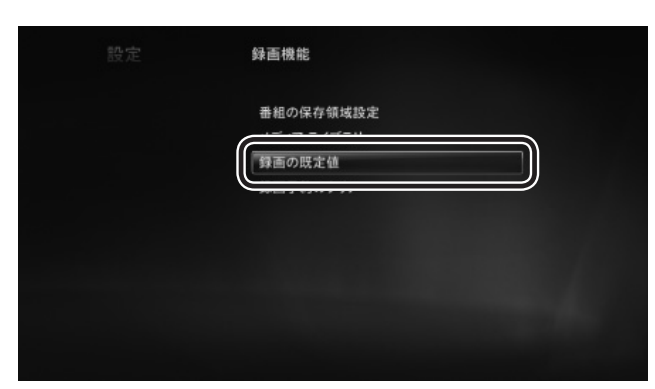

録画の既定値を設定する画面が表示されます。

#### イント

ここで、「録画の既定値」以外の録画機能の設定項目を選ぶ こともできます。

#### **5 項目を選んで設定を変更する**

変更したい項目の コまたは コを選んで【決定】を押 し、設定内容を変更してください。

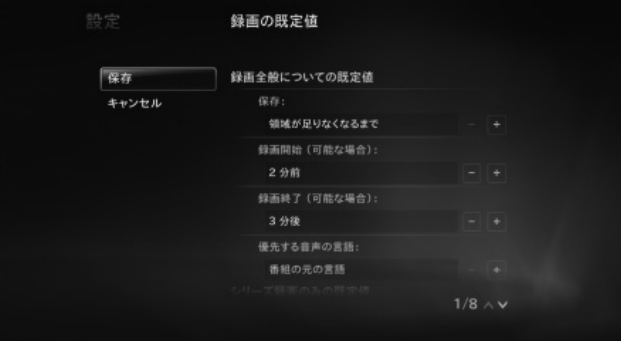

次の項目を変更できます。

**• 保存**

録画した番組を保存する期間(条件)を選ぶ。

イント

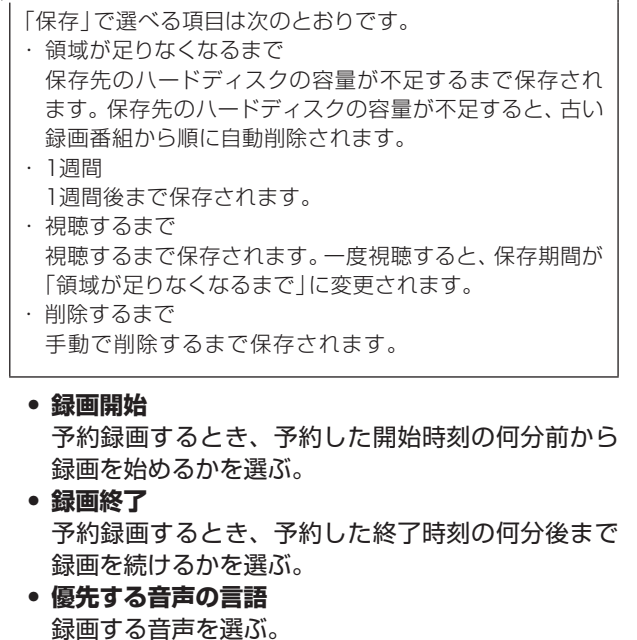

- **番組の種類** シリーズ録画するとき、再放送の番組を含めるかど うかを選ぶ。
- **チャンネル** 複数のチャンネルで放送されている番組をシリーズ 録画するとき、ほかのチャンネルでの放送分も含め るかどうかを選ぶ。
- **放送時刻** シリーズ録画するとき、特定の時間帯に放送された ときだけ録画するかどうかを選ぶ。
- **保存する回数** シリーズ録画するとき、そのシリーズを録画する回 数を選ぶ。
- **6 「保存」を選んで【決定】を押す**

#### 録画の設定を変更したときは

次の点にご注意ください。

- ●「保存」で「削除するまで」を選ぶと、ハードディスクの 容量が不足したときに古い録画番組が自動削除されず、 新たな録画をすることができなくなります。必要のない 録画番組はこまめに削除してください。
- ●「録画開始」の設定によっては、パソコンの終了と予約録 画の開始時刻が重なったとき、番組の最初の部分が録画 されなくなることがあります。

## **その他の設定**

## **B-CASカードの情報を確認する**

B-CASカードに記録された情報は、次の操作で確認するこ とができます。

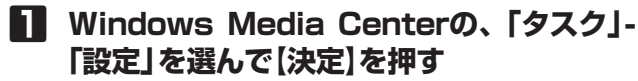

Windows Media Centerの設定の画面が表示され ます。

- **2 「テレビ」を選んで【決定】を押す** テレビに関する設定項目が表示されます。
- **3 「テレビ信号」を選んで【決定】を押す** テレビ信号に関する設定項目が表示されます。
- **4 「デジタル放送設定」を選んで【決定】を押す** デジタル放送設定に関する設定項目が表示されます。
- **5 「B-CASカード情報」を選んで【決定】を押 す**

B-CASカードに記録された情報が表示されます。内 容を確認したら、「OK」を選んで【決定】を押してくだ さい。

#### **テレビの 初期設定をやりなおす**

テレビの初期設定をやりなおすことができます。マウスと キーボードを使って操作してください。

**1 Windows Media Centerの、「タスク」- 「設定」をクリック**

Windows Media Centerの設定の画面が表示され ます。

- **2 「全般」をクリック** Windows Media Center全体に関わる設定項目が 表示されます。
- **3 「Windows Media Center セットアッ プ」をクリック**

セットアップに関する設定項目が表示されます。

#### **4 「テレビ信号の設定」をクリック**

確認のメッセージが表示されます。

#### **5 「はい」をクリック**

「テレビ設定」の「地域」の画面が表示されます。 これ以降の操作については、添付の『テレビセット アップマニュアル』の「テレビの初期設定をする」の 手順2以降をご覧ください。

## **個人情報を消去する**

#### ● チェック

パソコンを廃棄したり、ほかの人に譲渡するときに、保存さ れている個人情報を消去する必要があります。

データ放送では、コンテンツによって個人情報を保存する 場合があります。この個人情報は、次の手順で消去するこ とができます。

#### **データを消去する**

**1 Windows Media Centerの、「タスク」- 「設定」を選んで【決定】を押す**

Windows Media Centerの設定の画面が表示され ます。

- **2 「テレビ」を選んで【決定】を押す** テレビに関する設定項目が表示されます。
- **3 「テレビ信号」を選んで【決定】を押す** テレビ信号に関する設定項目が表示されます。
- **4 「デジタル放送設定」を選んで【決定】を押す** デジタル放送設定に関する設定項目が表示されます。
- **5 「データ放送の設定をリセット」を選んで 【決定】を押す**
- **6 「削除」を選んで【決定】を押す** これで個人情報が消去されました。

## **リモコン仕様一覧**

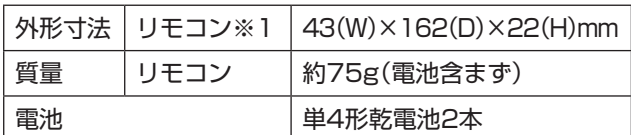

※1: 使用可能な最大距離は約10m、推奨動作距離は約3mにな ります。(ただし、ご使用の環境条件や方法により異なりま す)

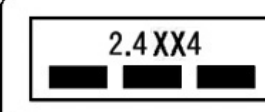

Wireless Input System  $(2.4$ GHz)

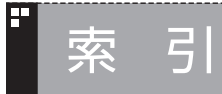

## INDEX

## \_<br>英数字

F

E

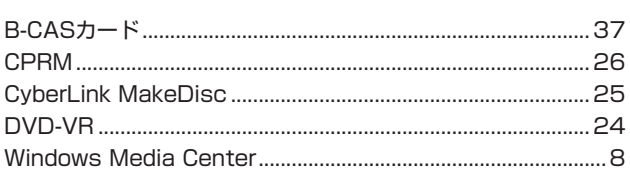

## あ行

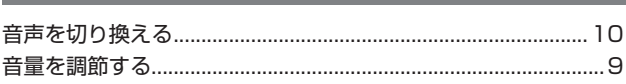

#### F か行

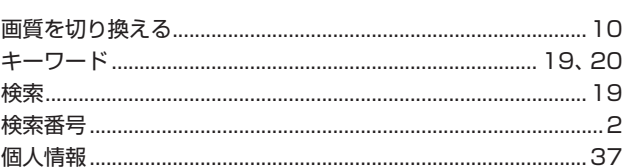

## さ行

F

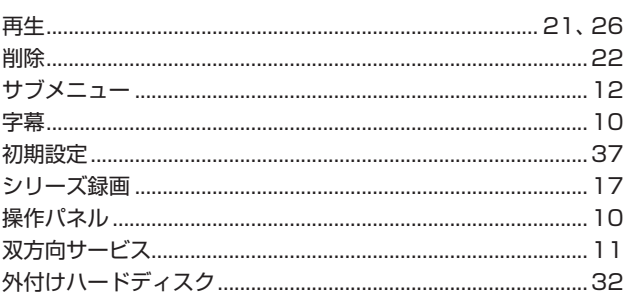

#### F た行

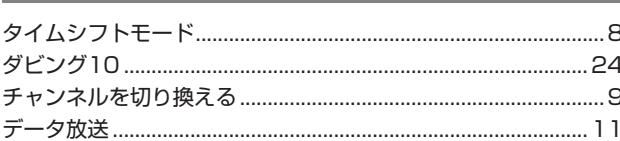

## は行

E

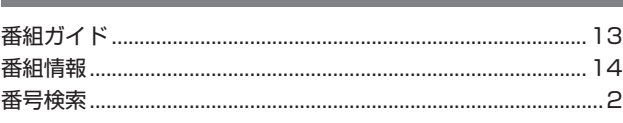

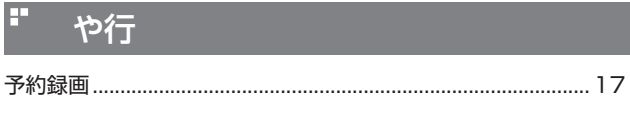

#### ら行 Б

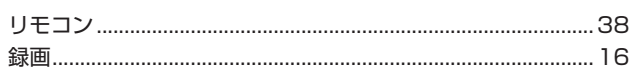

## **VALUESTAR**

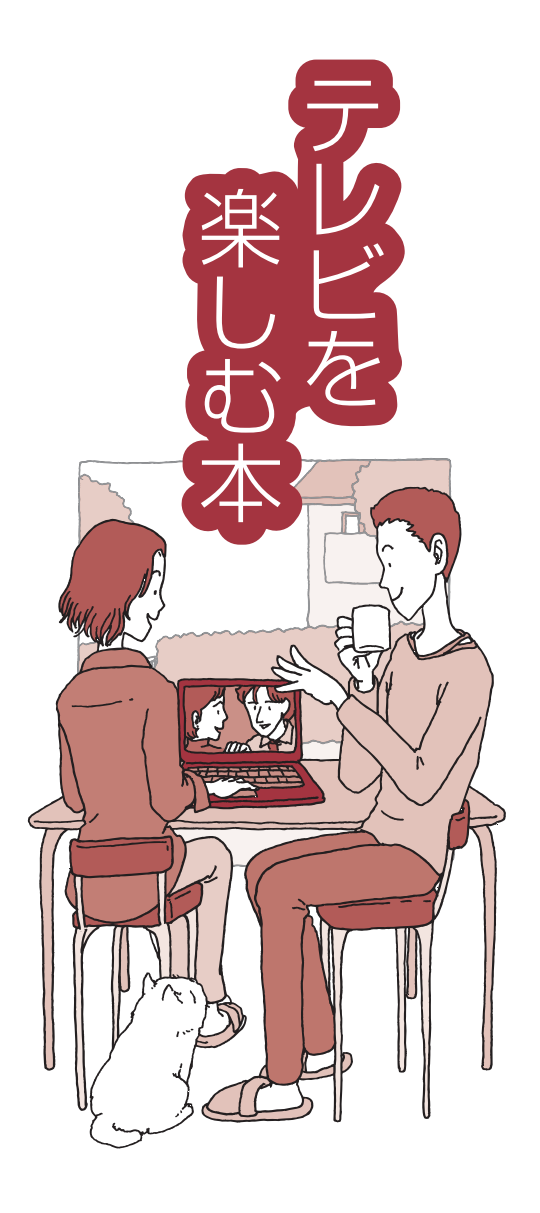

初版 **2012**年**1**月 NEC 853-811064-156-A